# TDM Upgrade Guide

Manjunath Narayan Client Service Consultant CT Adoption Services

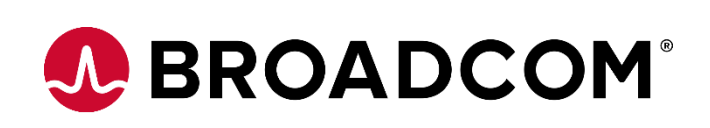

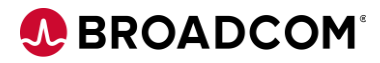

# Table of Contents

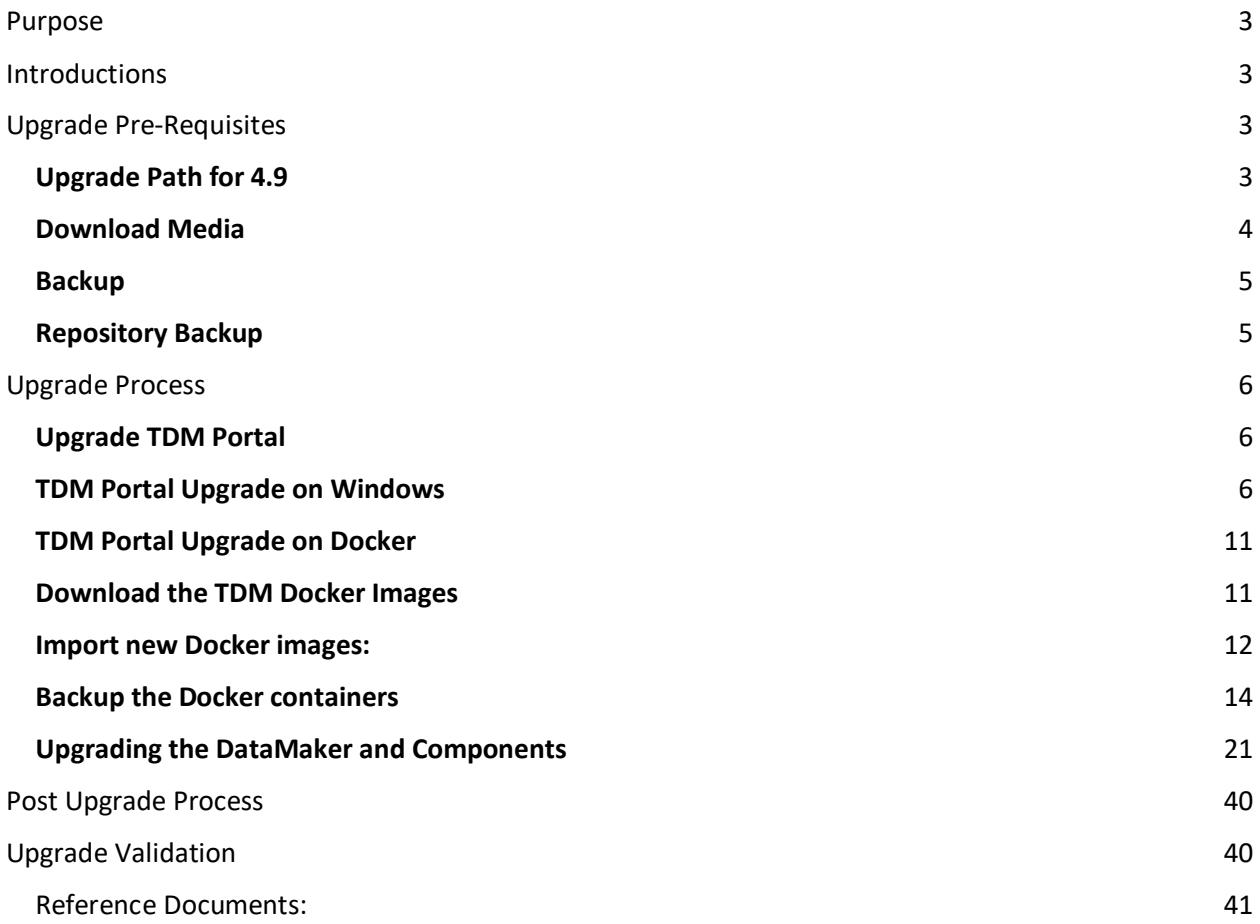

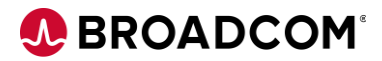

# <span id="page-2-0"></span>Purpose

The purpose of this document is to provide steps to upgrade TDM environment from older version to TDM 4.8 and above.

# <span id="page-2-1"></span>**Introductions**

TDM Upgrade procedure has changed from upgrading the repository from Datamaker to TDM Portal.

# <span id="page-2-2"></span>Upgrade Pre-Requisites

#### <span id="page-2-3"></span>**Upgrade Path for 4.9**

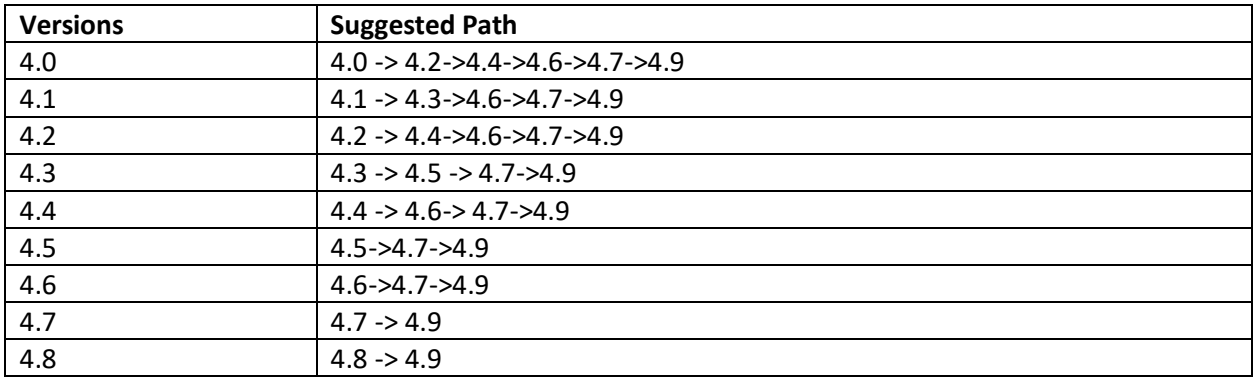

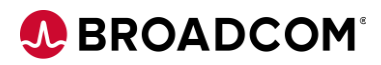

#### <span id="page-3-0"></span>**Download Media**

You can download the media from **Broadcom Support** 

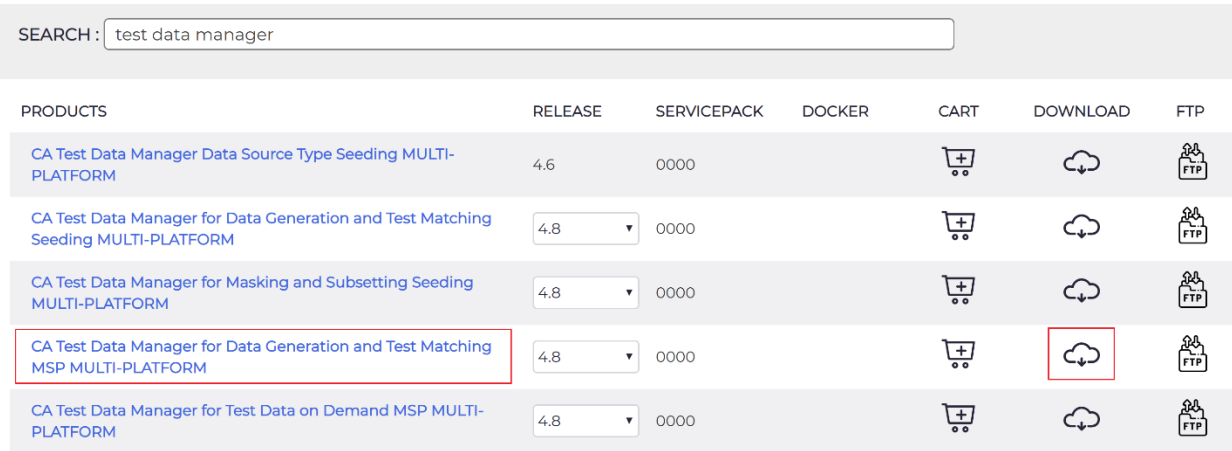

Download the required files as per your environment requirement.

**CA Test Data Manager Full Package** – For both DataMaker and TDM portal upgrade on Windows. **CA Test Data Manager Portal for Docker –** TDM portal on docker

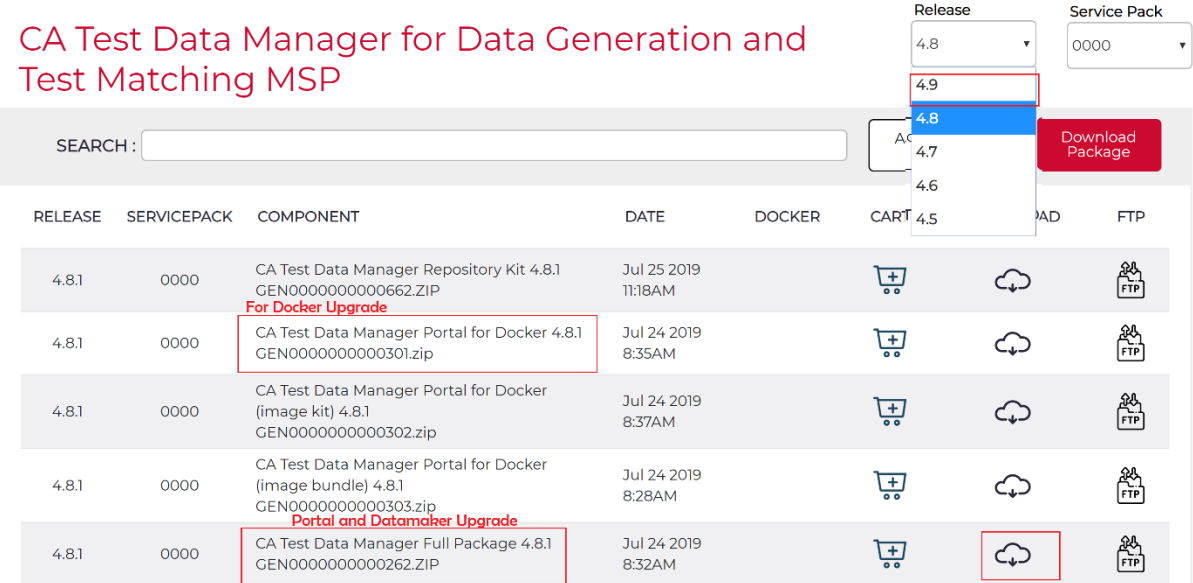

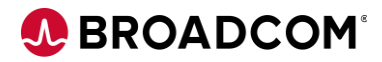

#### <span id="page-4-0"></span>**Backup**

#### <span id="page-4-1"></span>**Repository Backup**

We recommend that you backup your **gtrep repository** before you upgrade the CA TDM software. This process varies depending on your database. Check with your Database Administrator for more information on how to proceed.

#### **TDM Portal**

**NOTE:** Stop the **TDM Portal** and **OrientDB services** before performing the below steps.

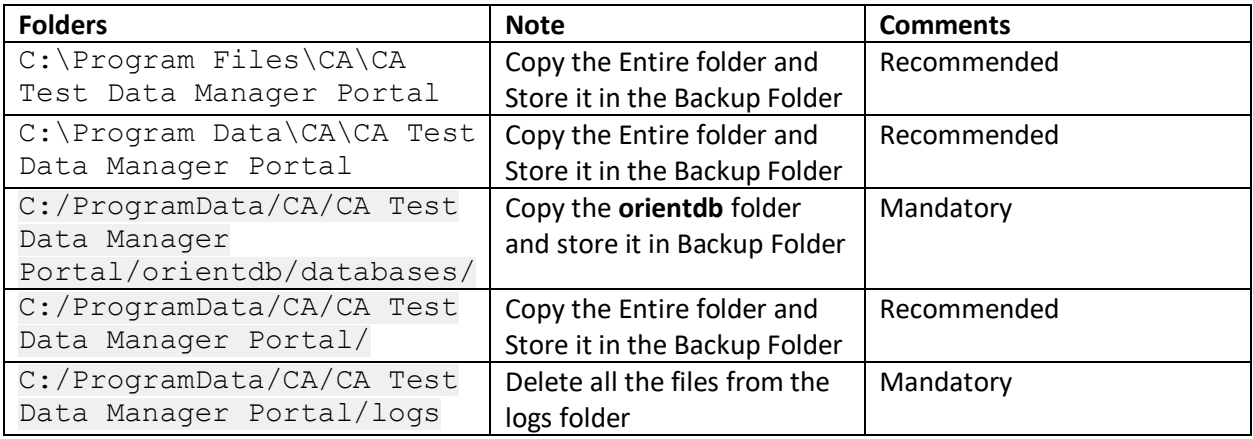

#### **DataMaker**

**NOTE:** Stop the **CA TDoD Service** and **CA Remote Publish services** before performing the below steps.

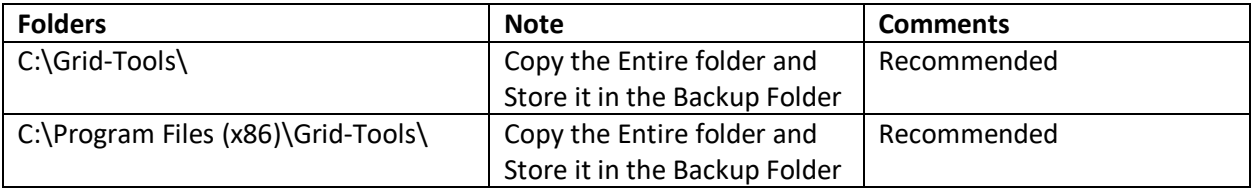

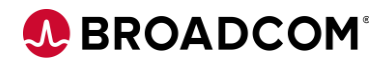

# <span id="page-5-0"></span>Upgrade Process

#### <span id="page-5-1"></span>**Upgrade TDM Portal**

#### <span id="page-5-2"></span>**TDM Portal Upgrade on Windows**

Step by Step process guides you the upgrade process.

Stop the **TDM Portal** and **OrientDB services** before performing the below steps.

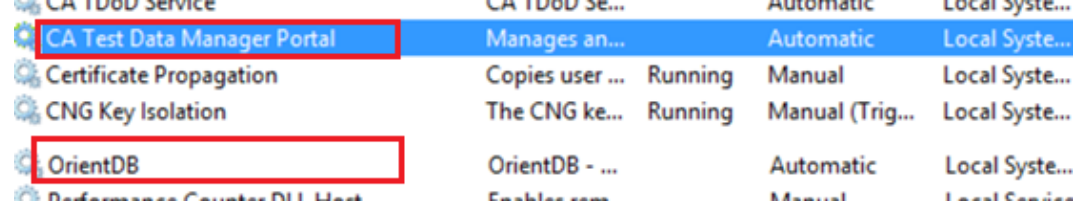

#### Right click on the installation file and choose **Run as Administrator**

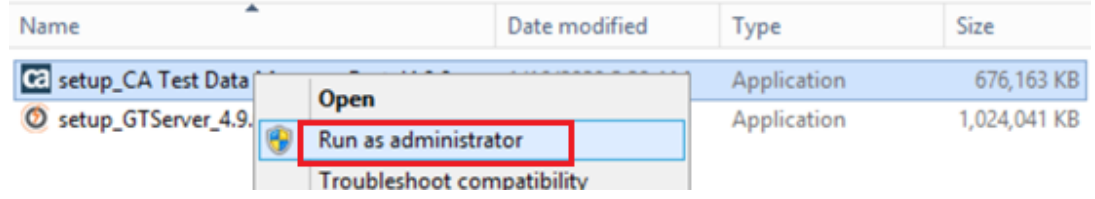

#### Choose **Next**

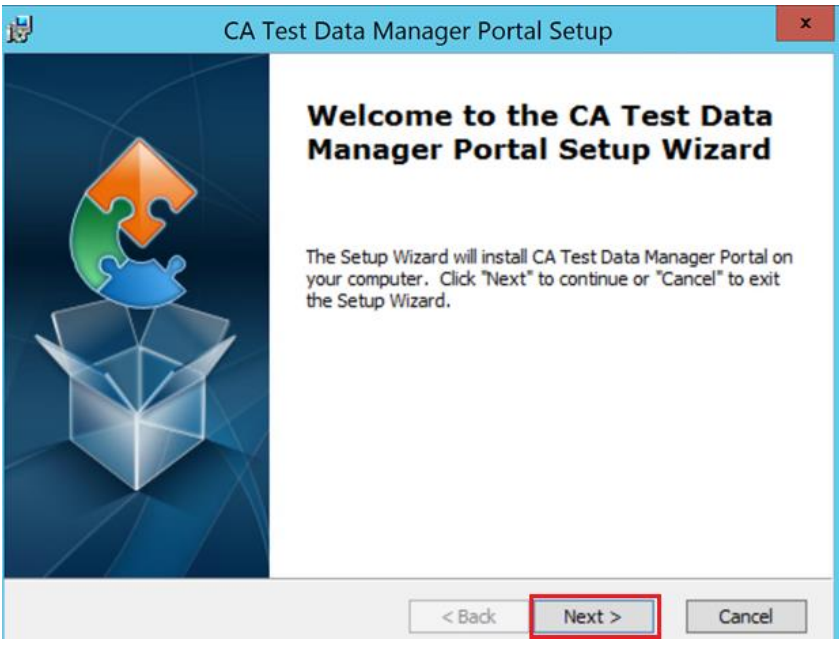

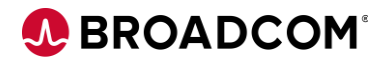

Accept the **License Agreement** and select **Next**

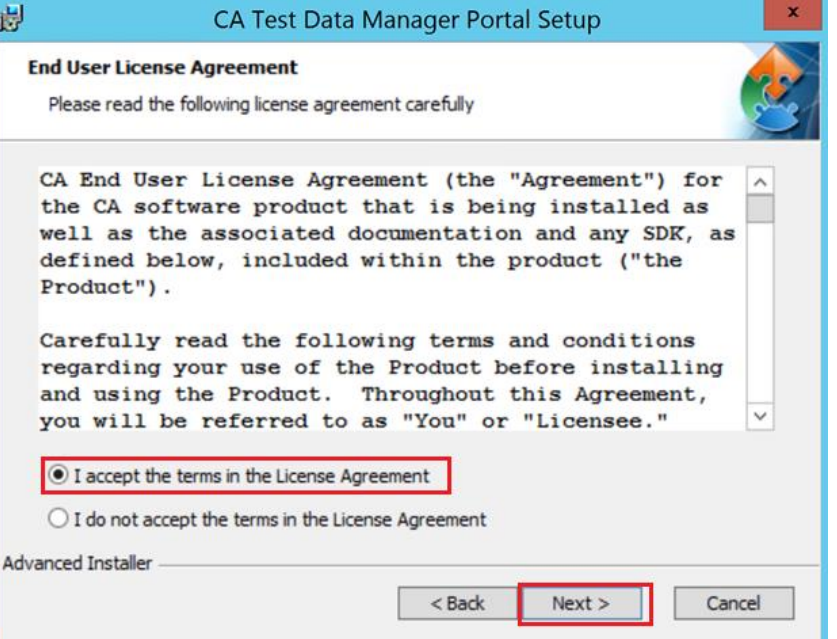

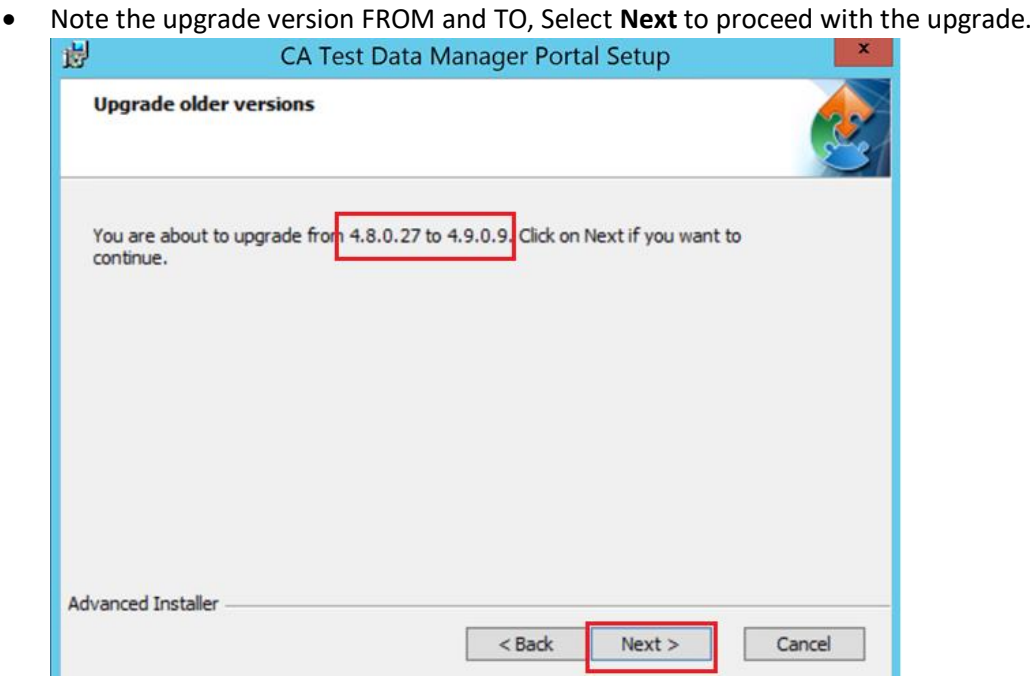

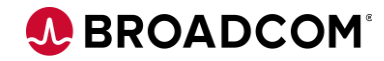

**•** Select **Upgrade** to proceed with the upgrade.

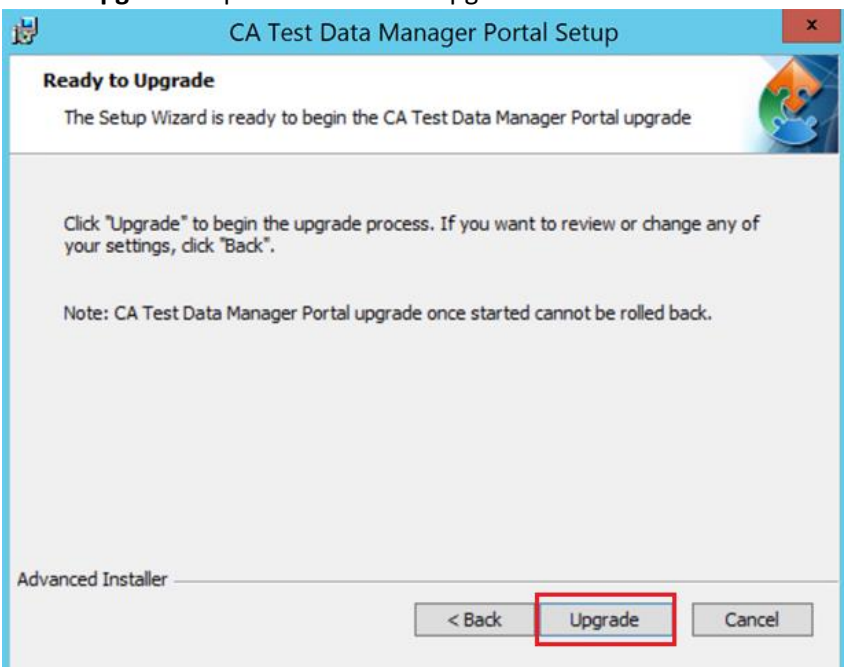

 Select "**Start CA Test Data Manager Portal**" Service to start the Service automatically and "**Finish**" to complete the TDM Upgrade.

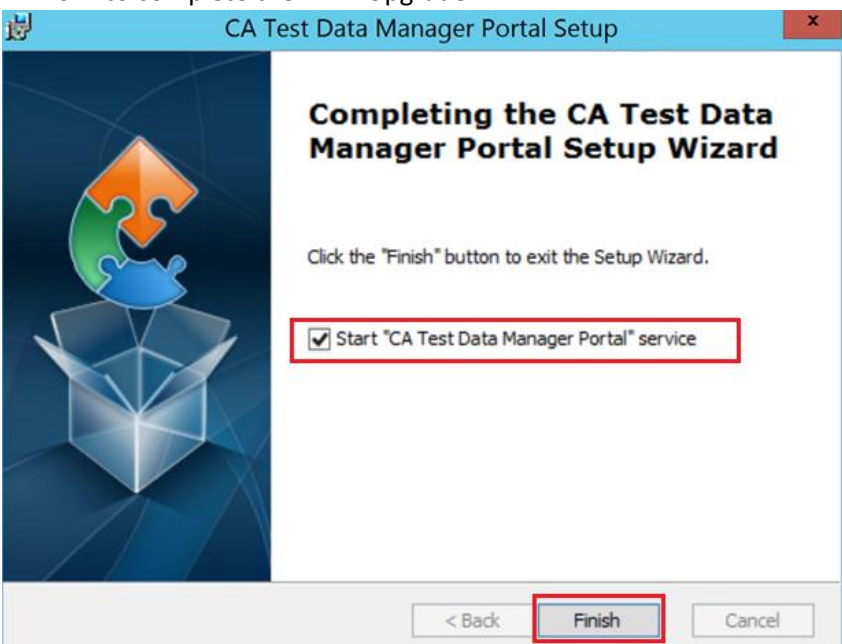

Check the **TDM Portal** and **OrientDB services**, It should be started and running.

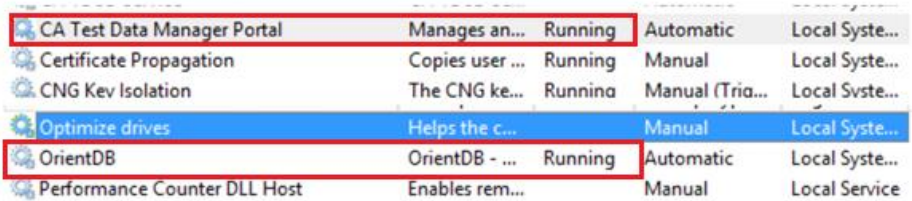

Optionally clear Browsing Data for the Chrome or Internet Explorer Browser.

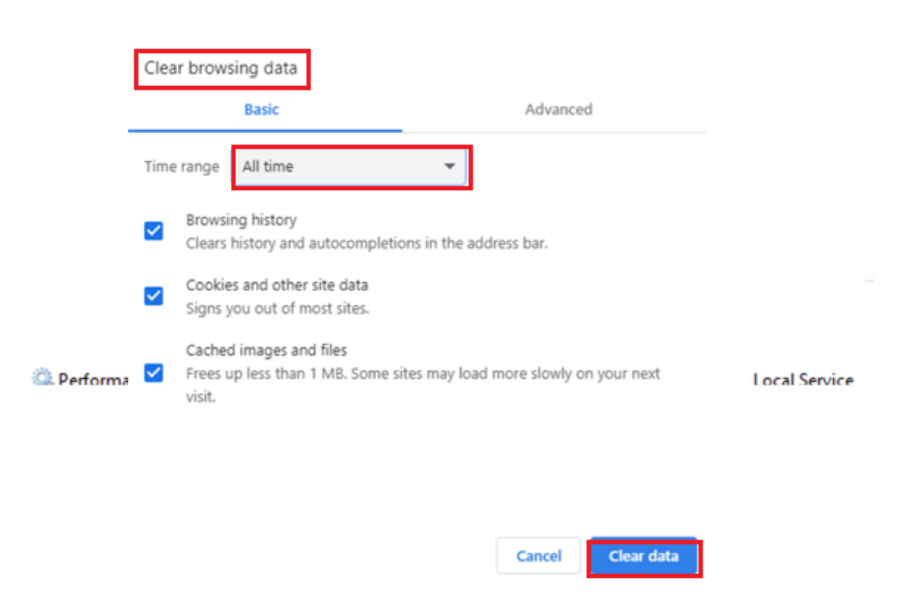

#### • Check the TDM Portal logs

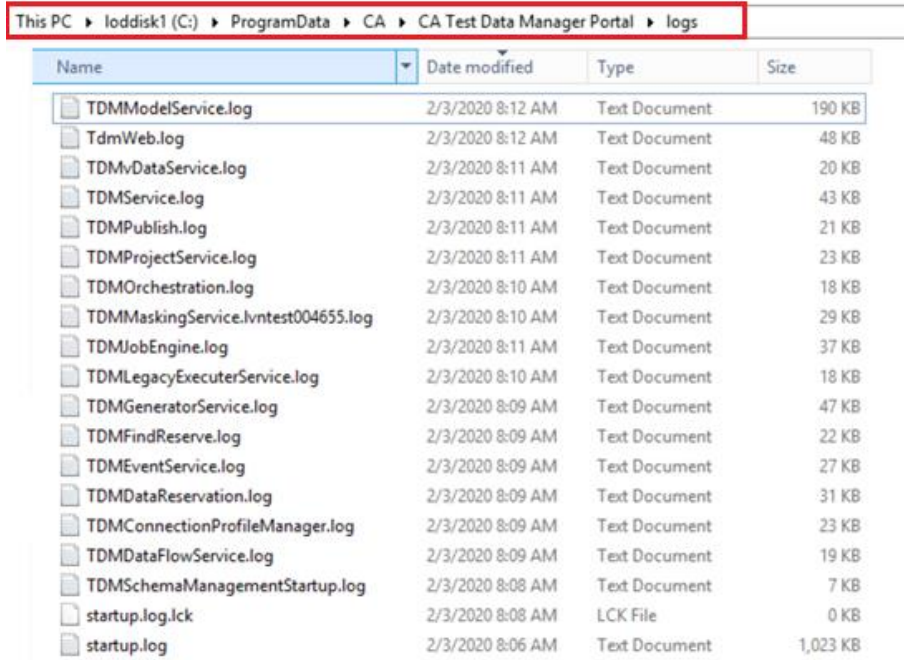

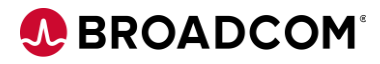

• After all the logs are created, TDM portal should be UP and Running  $\alpha$  CATest Data Manager Portal  $\times$   $+$ 

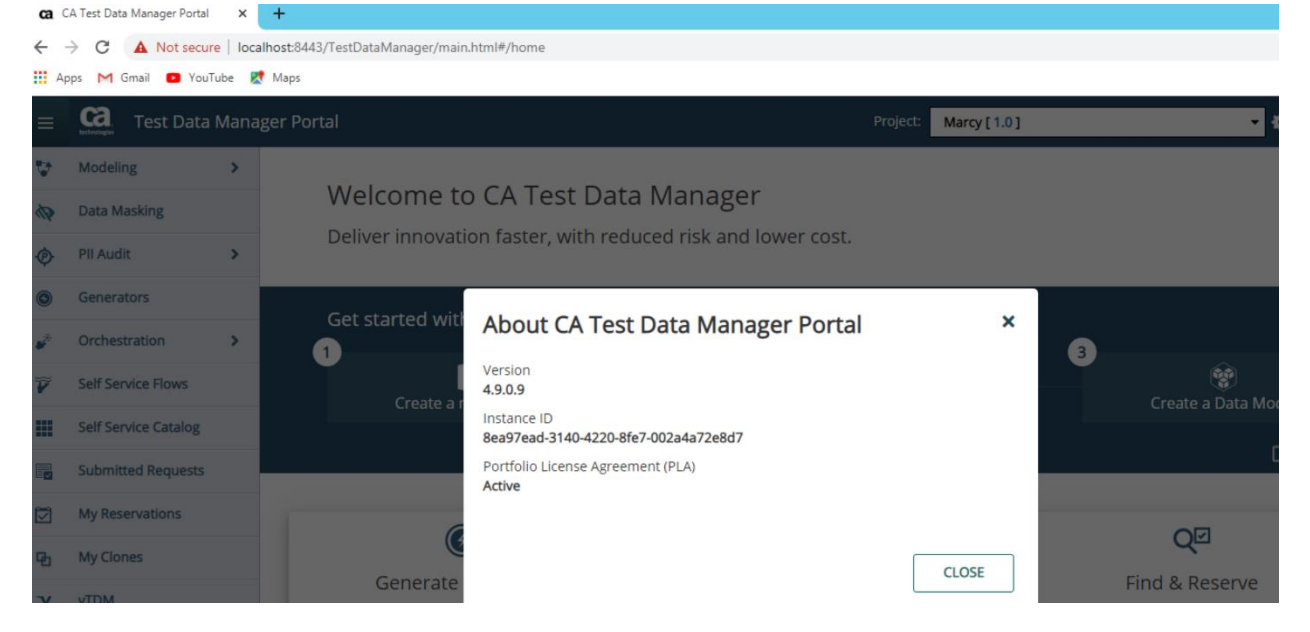

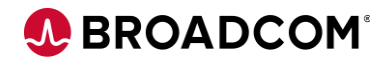

#### <span id="page-10-0"></span>**TDM Portal Upgrade on Docker**

**Note**: Used the Oracle Docker container, if you are using Oracle server, you can skip the Oracle steps.

#### <span id="page-10-1"></span>**Download the TDM Docker Images**

Using the "**CA Test Data Manager Portal for Docker 4.9**" from CA downloads

Extract the file using below command

*tar –xvf TDM\_Portal\_docker-4.9.0.12.tgz*

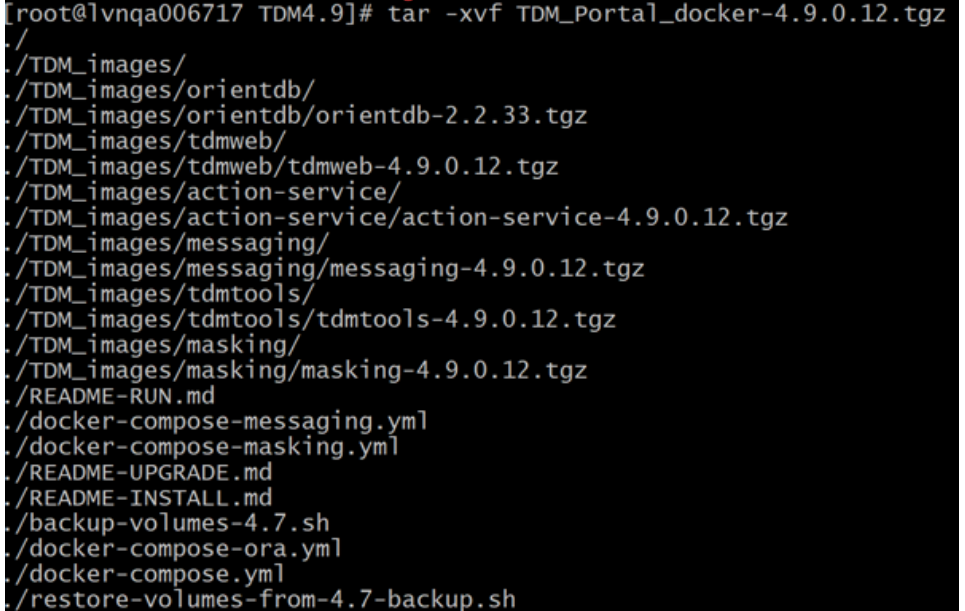

#### **NOTE:**

You can view README-RUN.md to read more information README-Install.md for new TDM installation and README-Upgrade.md for TDM upgrade.

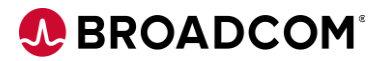

#### <span id="page-11-0"></span>**Import new Docker images:**

```
gunzip -c ./TDM_images/orientdb/orientdb-2.2.33.tgz | docker load
[root@lvnqa006717 TDM4.9]# gunzip -c ./TDM_images/orientdb/orientdb-2.2.33.tgz | docke
 ' load
96eda0f553ba: Loading layer 127.6MB/127.6MB<br>bd95983a8d99: Loading layer 11.78kB/11.78kB<br>293b479c17a5: Loading layer 15.87kB/15.87kB<br>fa1693d66d0b: Loading layer 3.072kB/3.072kB
See193656ff8: Loading layer
                                                  8.044MB/8.044MB
03848a540a1a: Loading layer
                                                  40.87MB/40.87MB
667ca85c72c4: Loading layer<br>667ca85c72c4: Loading layer<br>50d55594de41: Loading layer<br>6b212006b132: Loading layer<br>0677eeb2ed69: Loading layer
                                                  107.4MB/107.4MB<br>11.14MB/11.14MB<br>52.77MB/52.77MB<br>4.608kB/4.608kB
69f2c7d2a7b3: Loading layer
                                                   38.4kB/38.4kB
2423dcec9177: Loading layer 4.096kB/4.096kB
Loaded image: tdm/orientdb:2.2.33<br>[root@lvnqa006717 TDM4.9]#|
```
**gunzip -c ./TDM\_images/tdmtools/tdmtools-4.9.0.12.tgz | docker load**

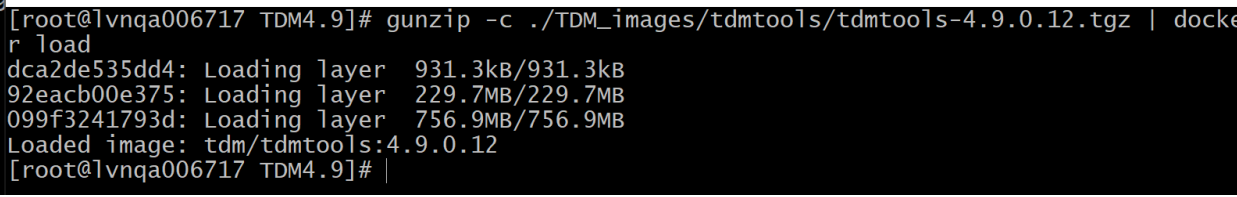

**gunzip -c ./TDM\_images/tdmweb/tdmweb-4.9.0.12.tgz | docker load**

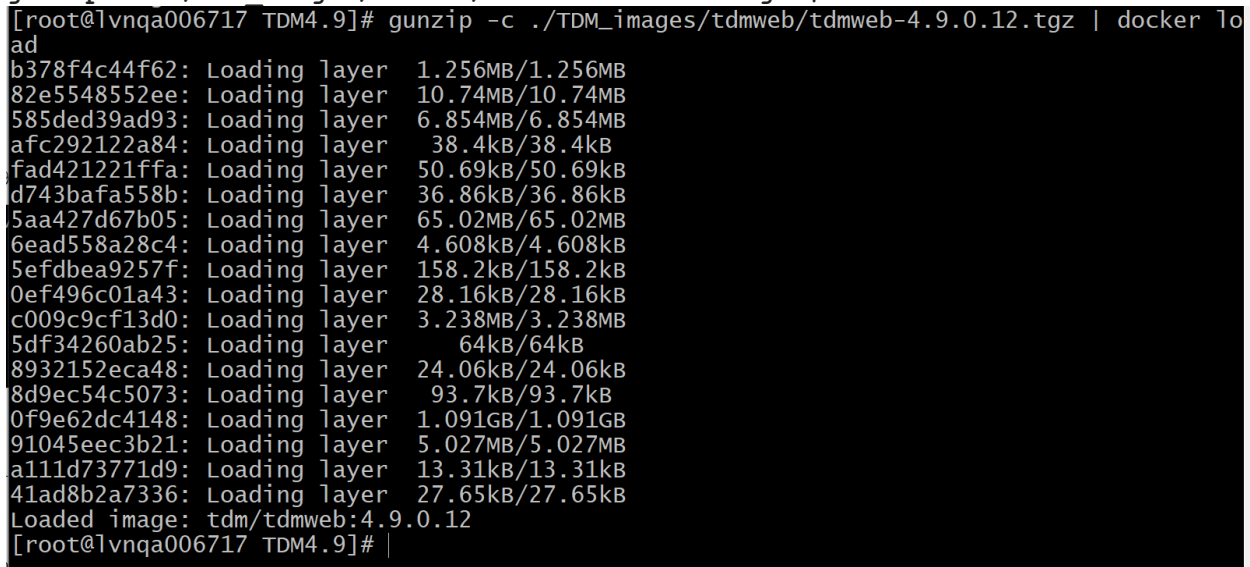

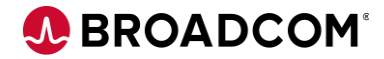

**gunzip -c ./TDM\_images/action-service/action-service-4.9.0.12.tgz | docker load**

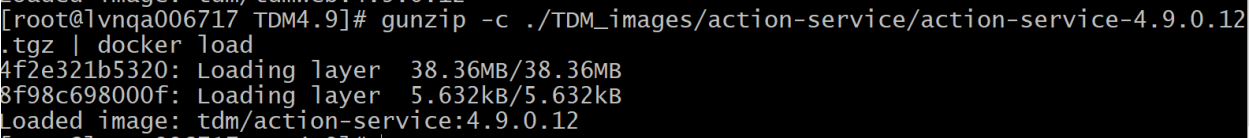

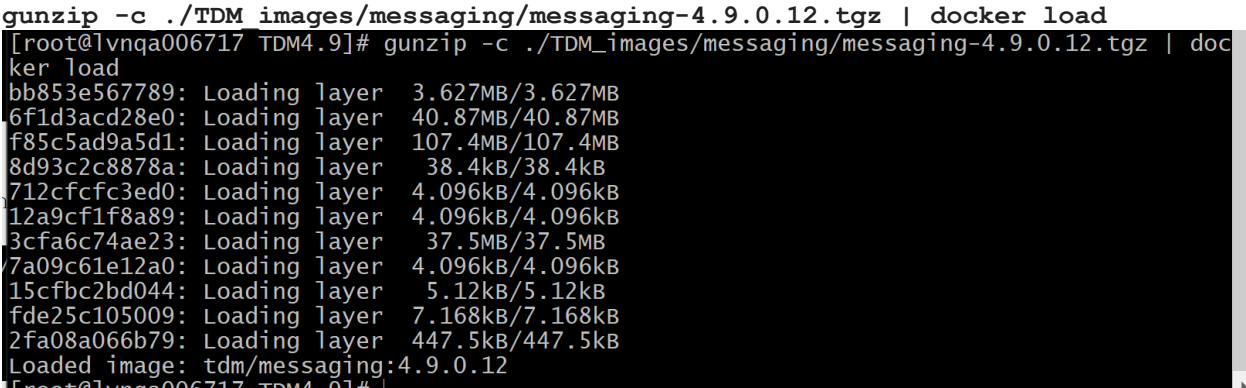

**gunzip -c ./TDM\_images/masking/masking-4.9.0.12.tgz | docker load**

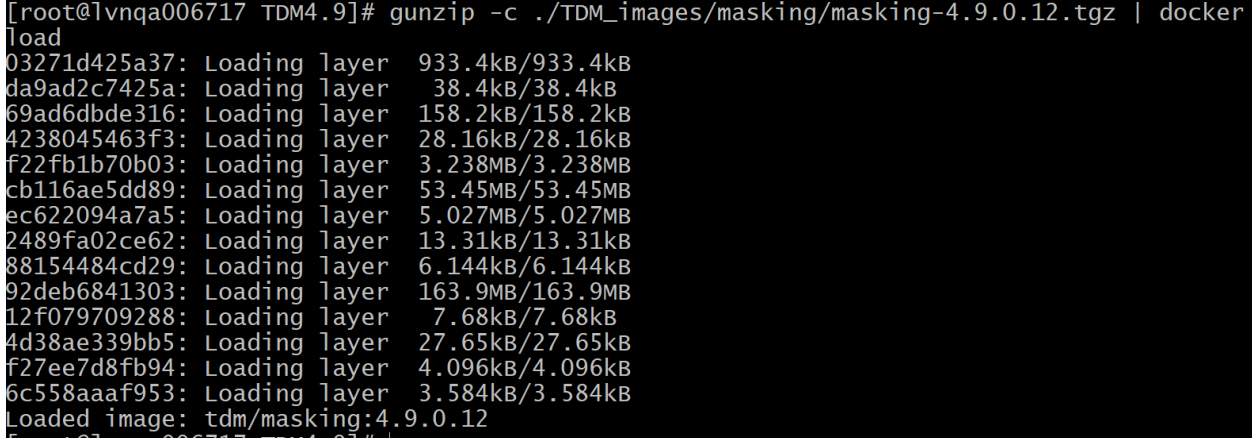

#### <span id="page-13-0"></span>**Backup the Docker containers**

**IMPORTANT NOTE**: Make sure you stop all the container before the backup.

#### **Stop all the containers**

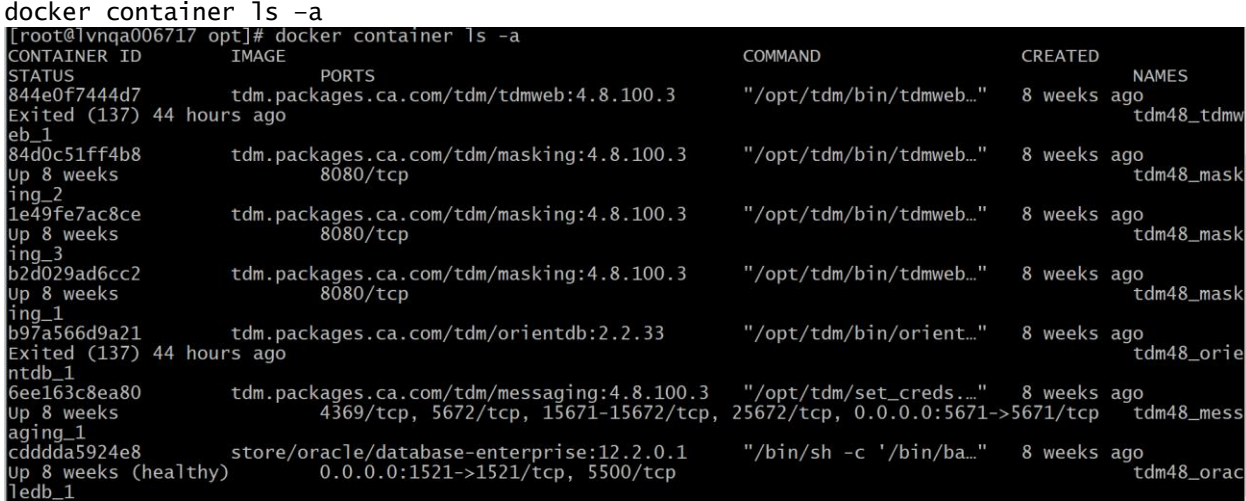

#### docker stop <<Container ID>>

#### [root@lvnqa006717 TDM4.9]# docker ps

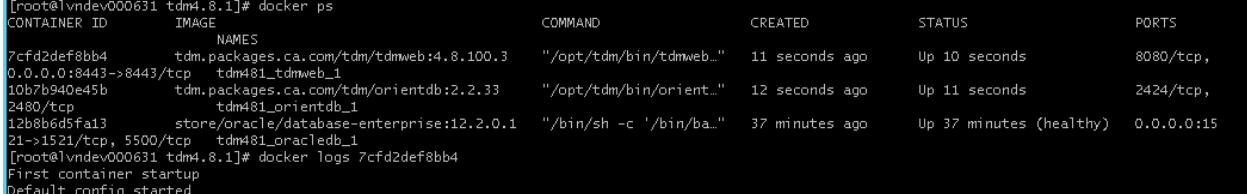

#### [root@lvnqa006717 TDM4.9]# docker-compose stop Stopping tdm49\_orientdb\_1 ... done

#### [root@lvnqa006717 TDM4.9]# docker ps

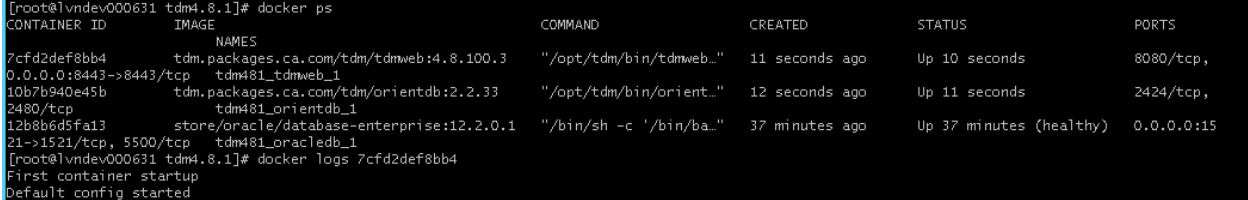

#### [root@lvnqa006717 TDM4.9]# docker stop 7cfd 10b7 12b8

7cfd 10b7 12b8

#### [root@lvnqa006717 TDM4.9]# docker ps

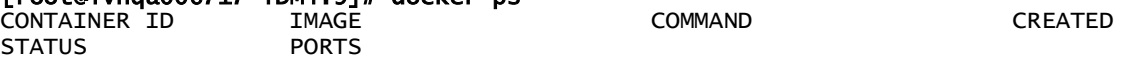

- Create a Backup folder For Example: /opt/Backup
- Make sure you execute backup commands from Backup folder
- Backup of Oracle OrientDB and TDMWeb containers

# **Connect to the existing volume and take the backup**

#### docker ps

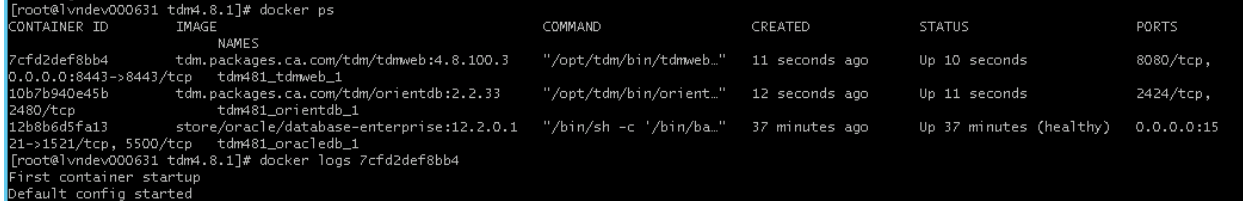

**tdm481\_tdmweb\_1** is the 4.8 TDMWeb container name **tdm481\_orientdb\_1** is the 4.8 Orient DB container name **tdm481\_oracledb\_1** Oracle DB container name **TDBWeb Backup** 

*docker run --rm --volumes-from tdm481\_tdmweb\_1 -v \$(pwd):/backup alpine sh -c "tar -cvzf /backup/portal-volumes.tar.gz /mnt/logs /mnt/storage /mnt/fdmconfig"*

# **OrientDB Backup**

*docker run --rm --volumes-from tdm481\_orientdb\_1 -v \$(pwd):/backup alpine sh -c "tar -cvzf /backup/orientdb-volumes.tar.gz /orientdb/backup /orientdb/config /orientdb/databases"*

# **Oracle Backup**

*docker run --rm --volumes-from tdm481\_oracledb\_1 -v \$(pwd):/backup alpine sh -c "tar -cvzf /backup/oracle-volumes.tar.gz /ORCL"*

# *Note: To get the Volume of Oracle*

docker container inspect **tdm48\_oracledb\_1** | less

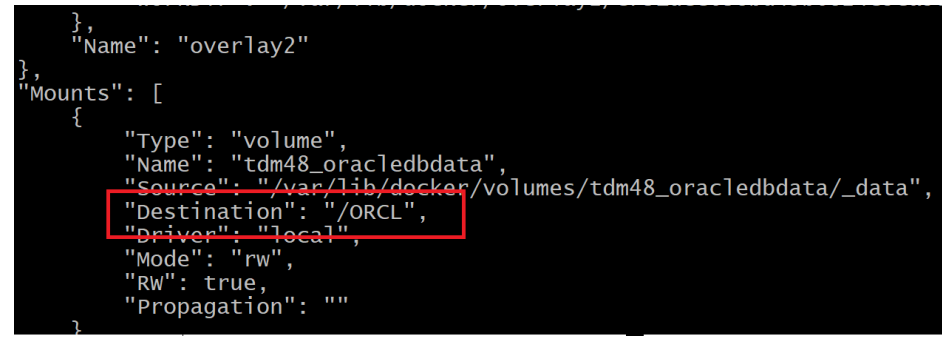

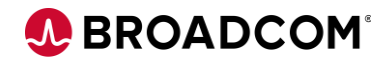

#### **Modify the compose files**

#### **docker-compose.yml File**

Make sure the 4.9 image is correct and Oracle GTREP data details are entered.

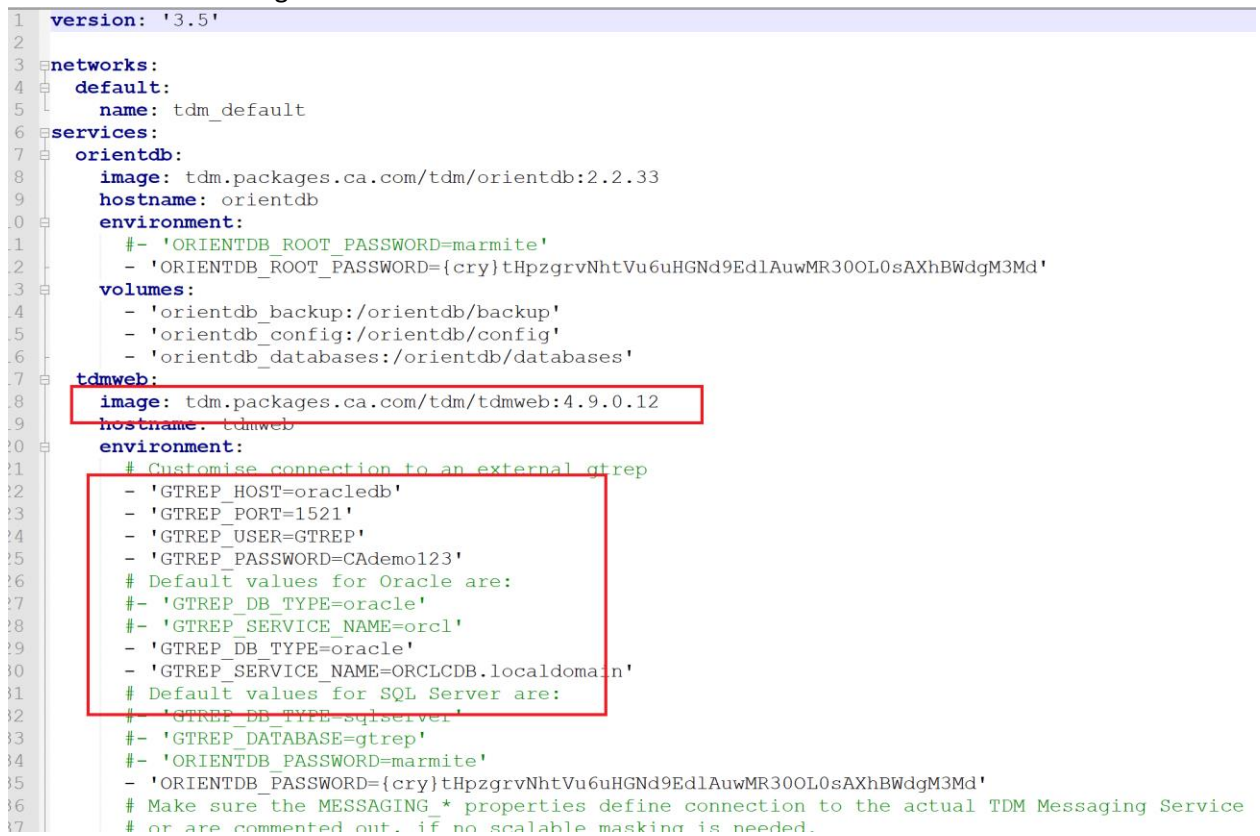

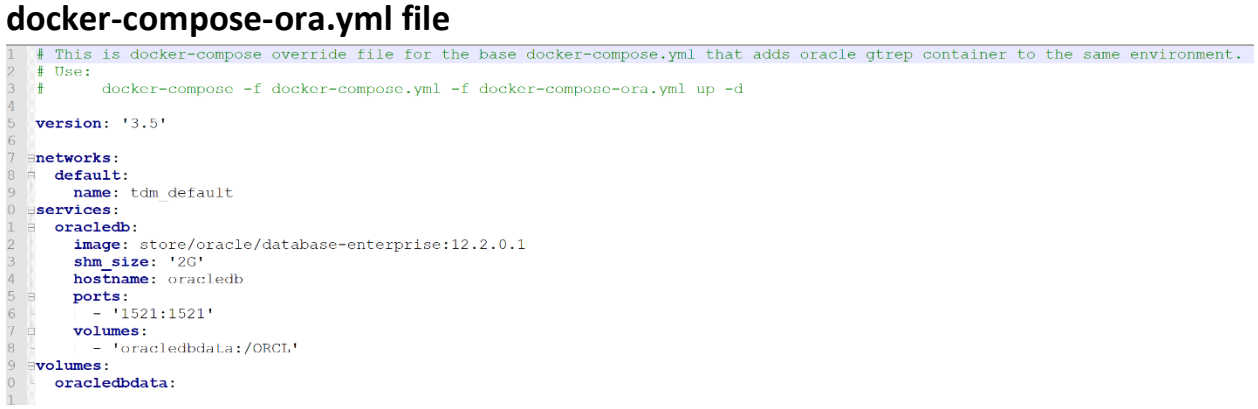

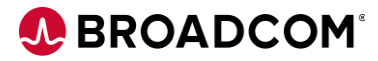

# **docker-compose-masking.yml file**

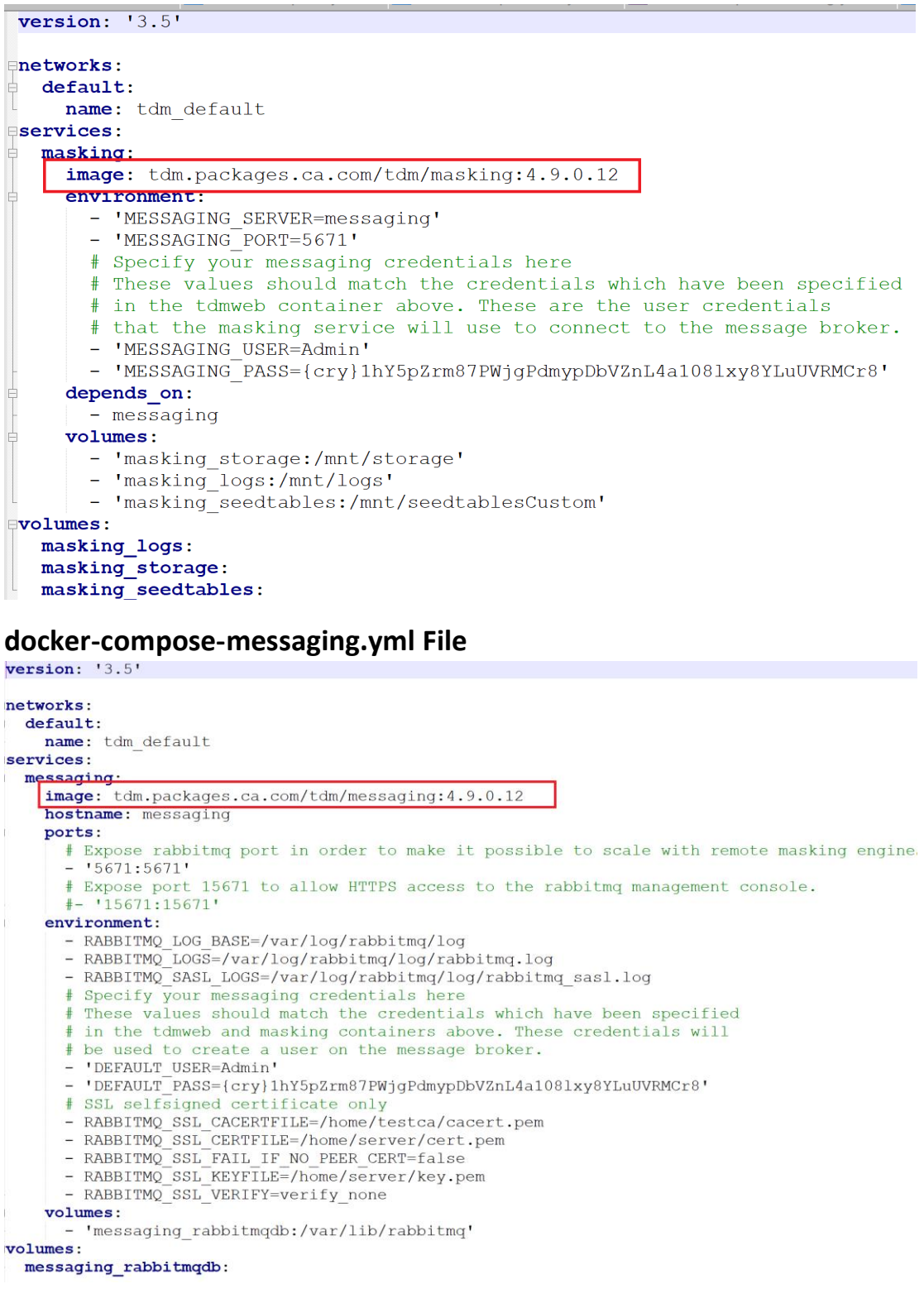

#### **Restore the TDM containers**

#### **TDMWeb Restore**

Make sure you run the restore commands from backup directory (Example opt/Backup

*docker run --rm --volumes-from tdm49\_tdmweb\_1 -v \$(pwd):/backup alpine sh -c "tar -xvzf /backup/portal-volumes.tar.gz"*

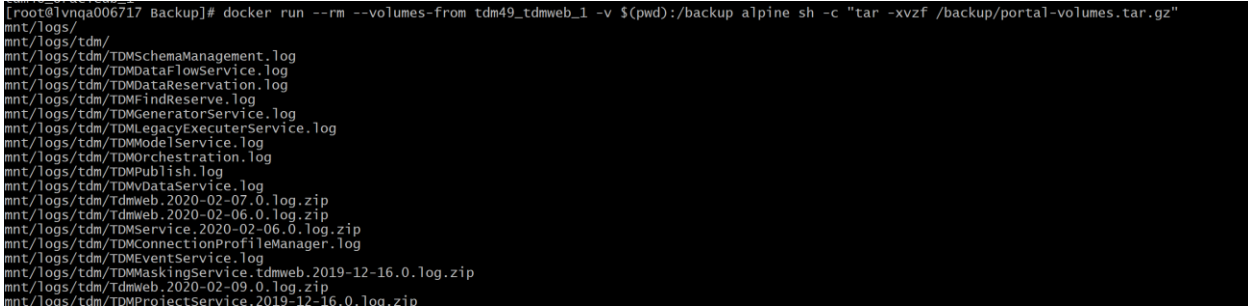

### **OrientDB Restore**

*docker run --rm --volumes-from tdm49\_orientdb\_1 -v \$(pwd):/backup alpine sh -c "tar -xvzf* 

#### */backup/orientdb-volumes.tar.gz"*

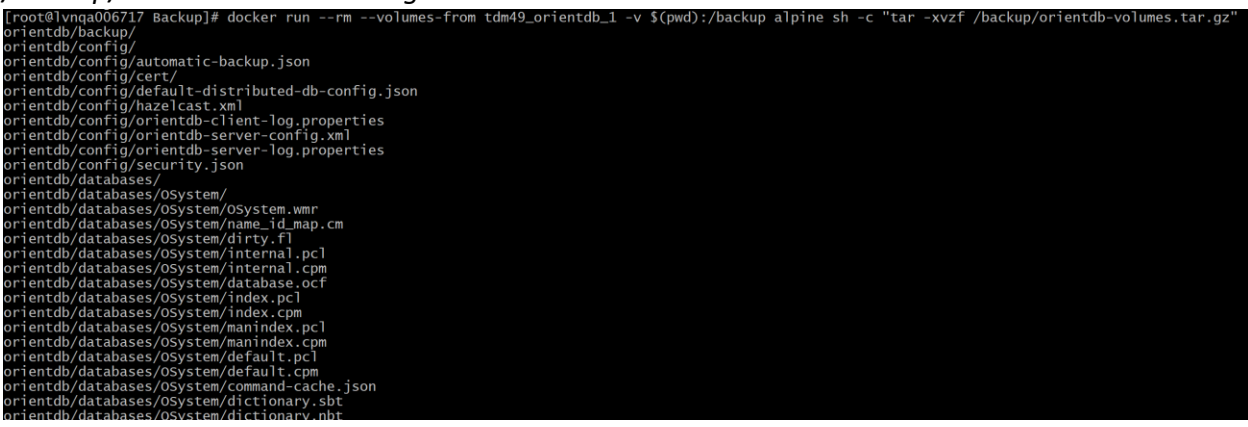

### **Oracle Restore**

*docker run --rm --volumes-from tdm49\_oracledb\_1 -v \$(pwd):/backup alpine sh -c "tar -xvzf /backup/oracle-volumes.tar.gz"*

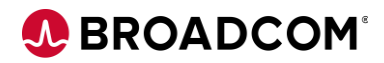

### **Start the TDM Upgrade**

Run the below command

Cd to the TDM4.9 directory

*docker-compose -f docker-compose.yml -f docker-compose-masking.yml -f docker-composemessaging.yml up -d* 

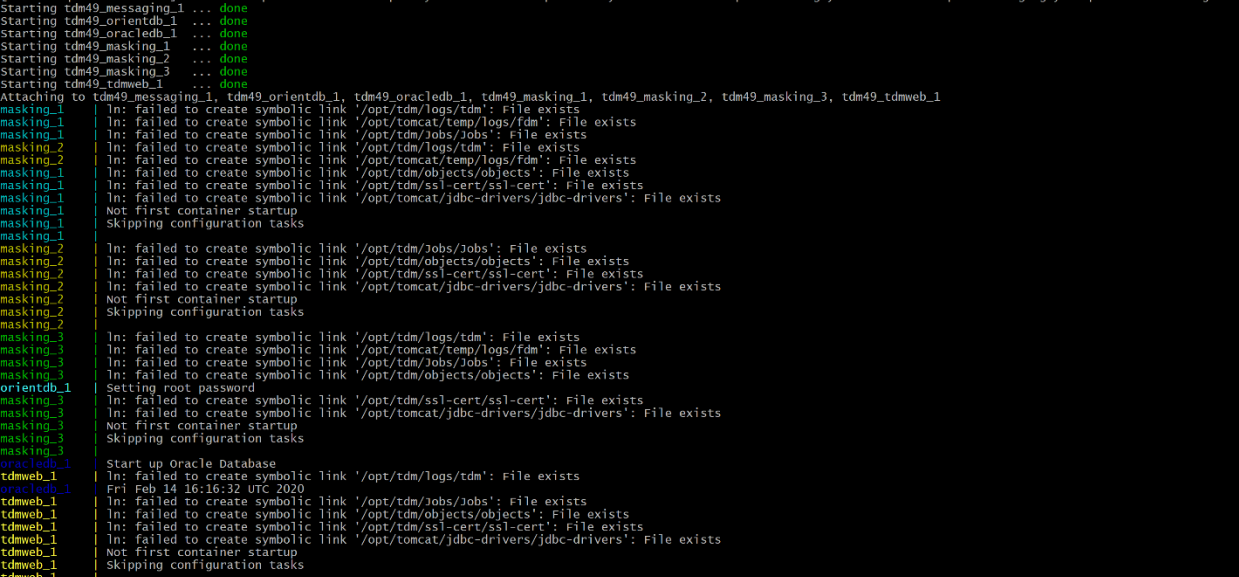

#### **Post Upgrade**

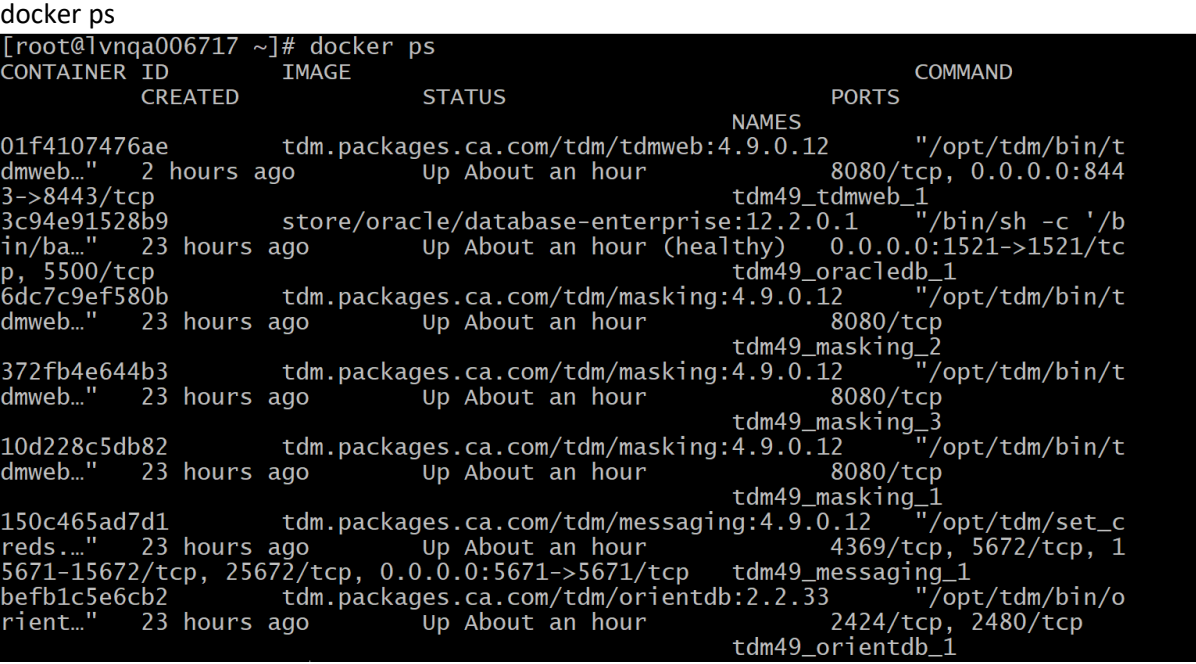

docker logs <<TDM WEB Container ID >>

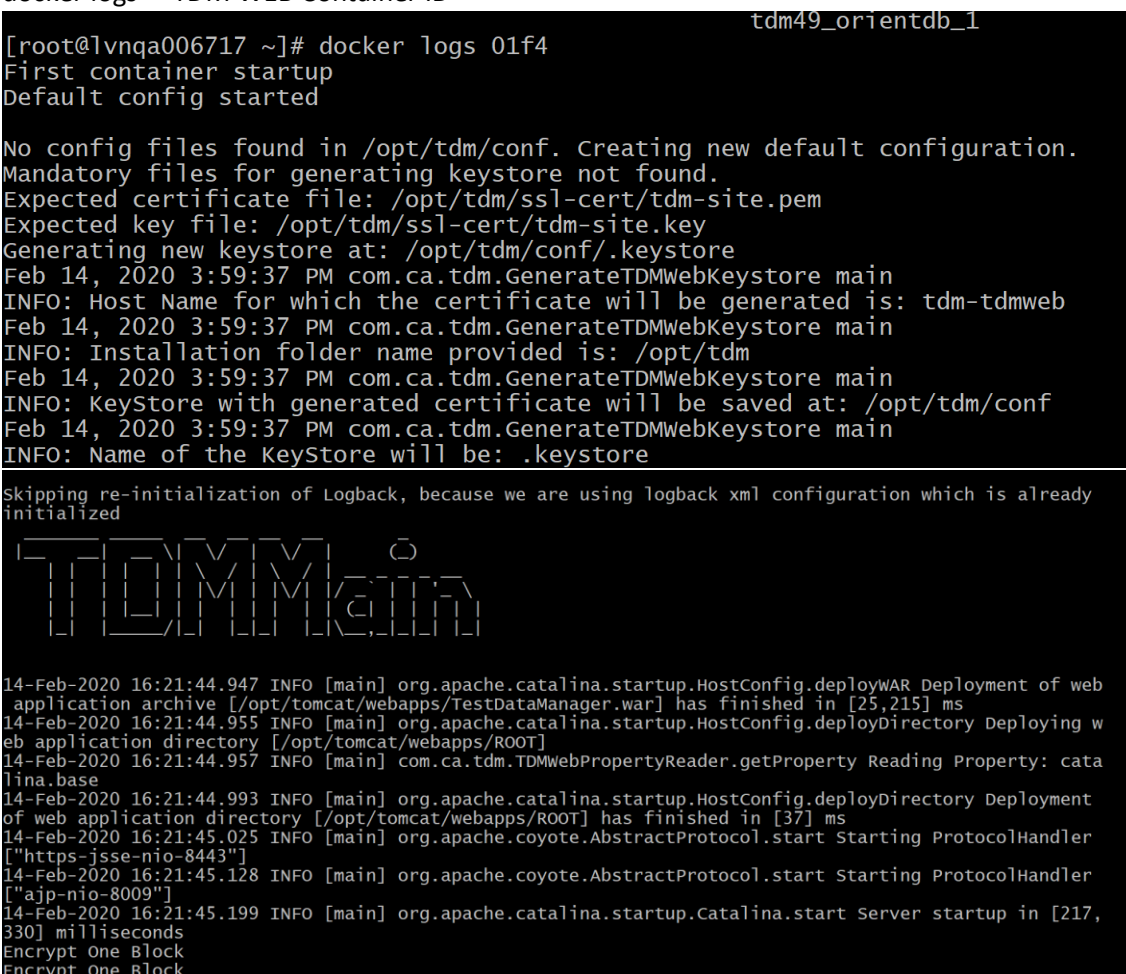

#### login to the TDM Portal

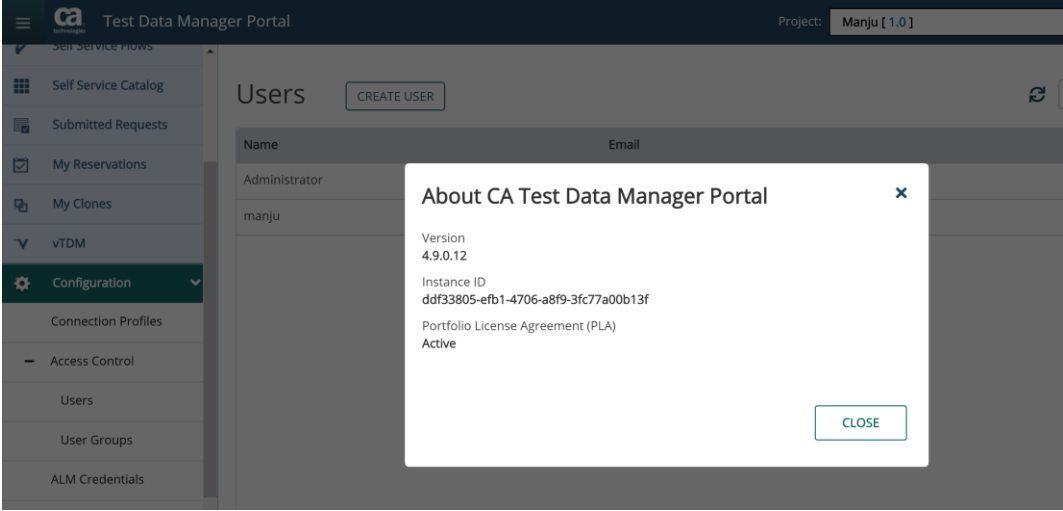

#### <span id="page-20-0"></span>**Upgrading the DataMaker and Components**

To Upgrade the DataMaker, Javelin, Fast Data Maker, TDoD and other components, you can follow below steps.

**Note**: Same process is followed to install the DataMaker and other components on the client.

Right Click on the **GTServer.exe** and choose **Run as administrator**

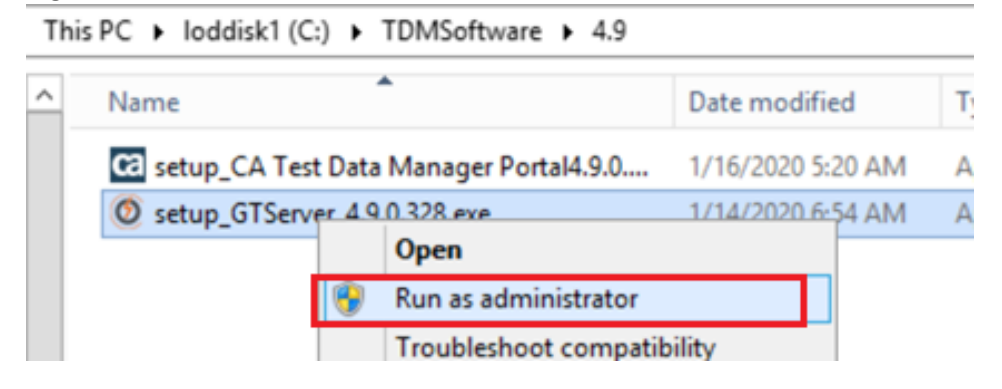

Select "**Next**" to continue

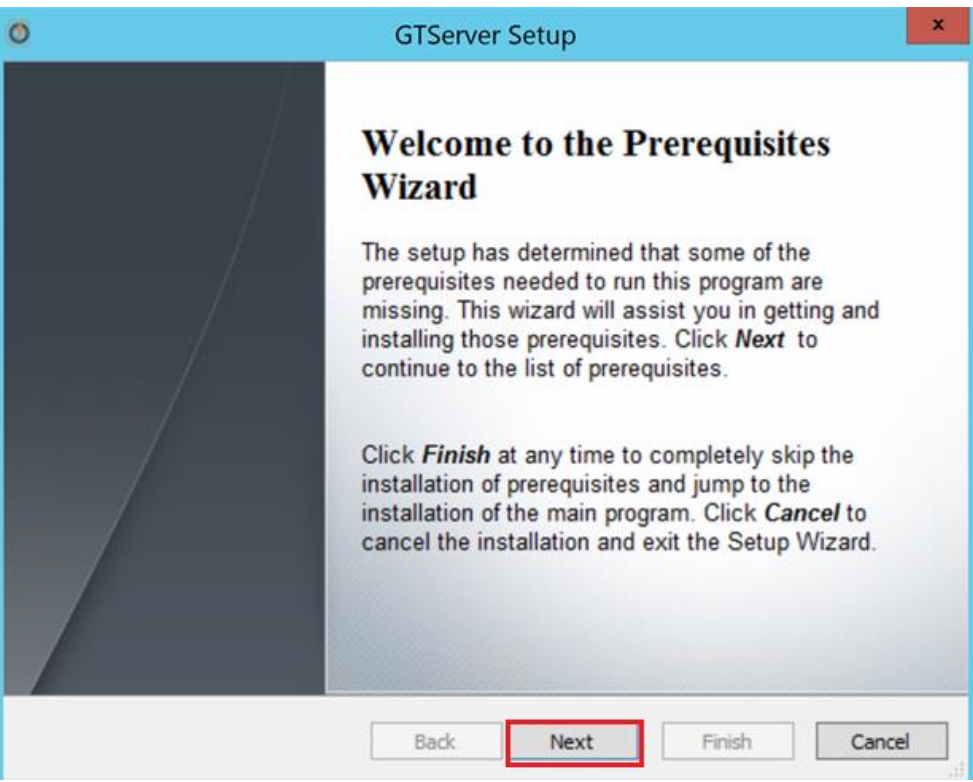

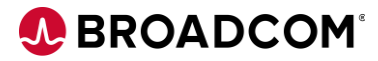

Accept the License Agreement and select "**Next**"

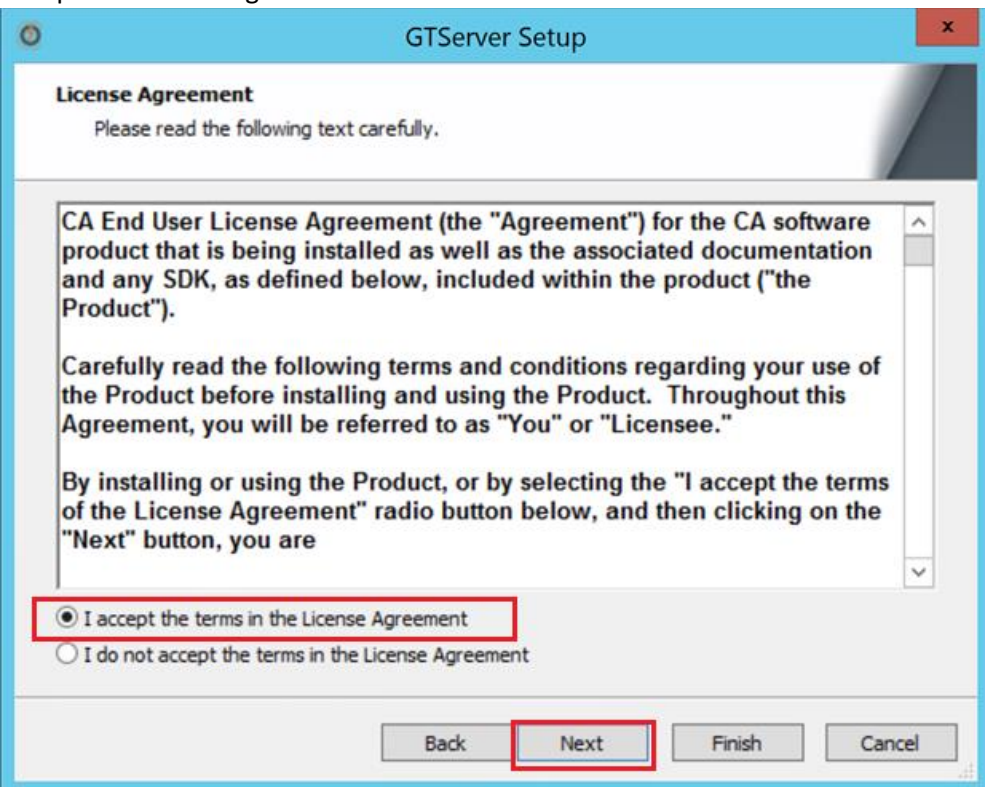

 Choose the components to be installed or upgraded. Note: Choose the **Default**

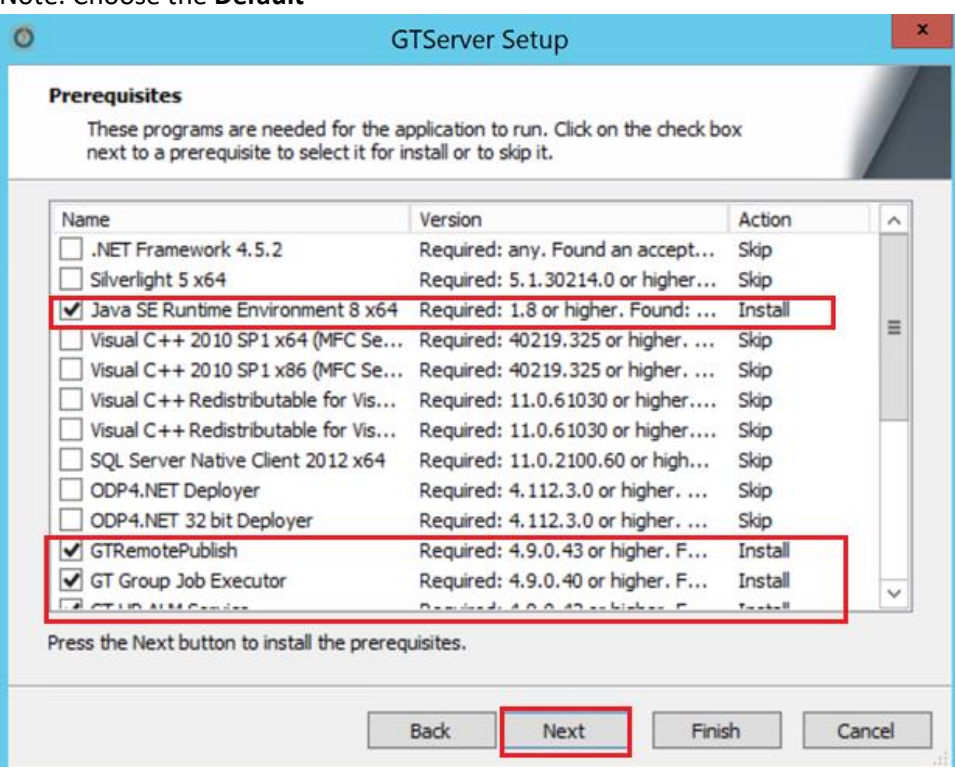

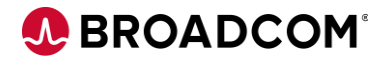

 From TDM 4.8 onwards, OpenJDK is installed, So choose "**Next**" to install AdoptOpenJDK JRE with Hotspot 8.0.212.04 (x64) Setup  $\boxed{-}$  $\Box$ 

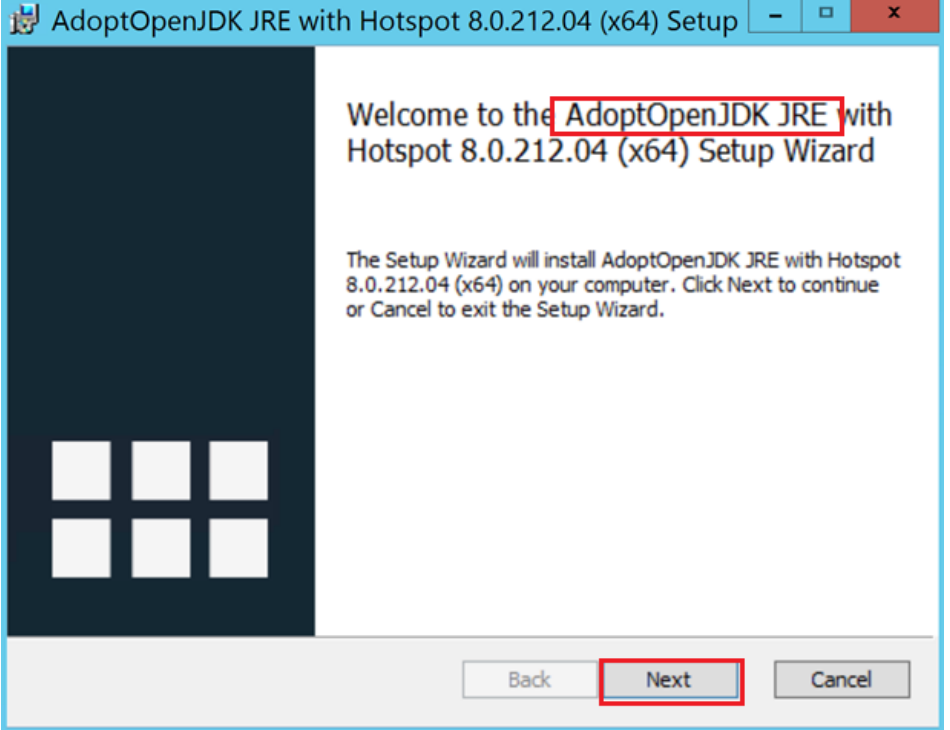

Accept License Agreement and select "Next" to proceed.

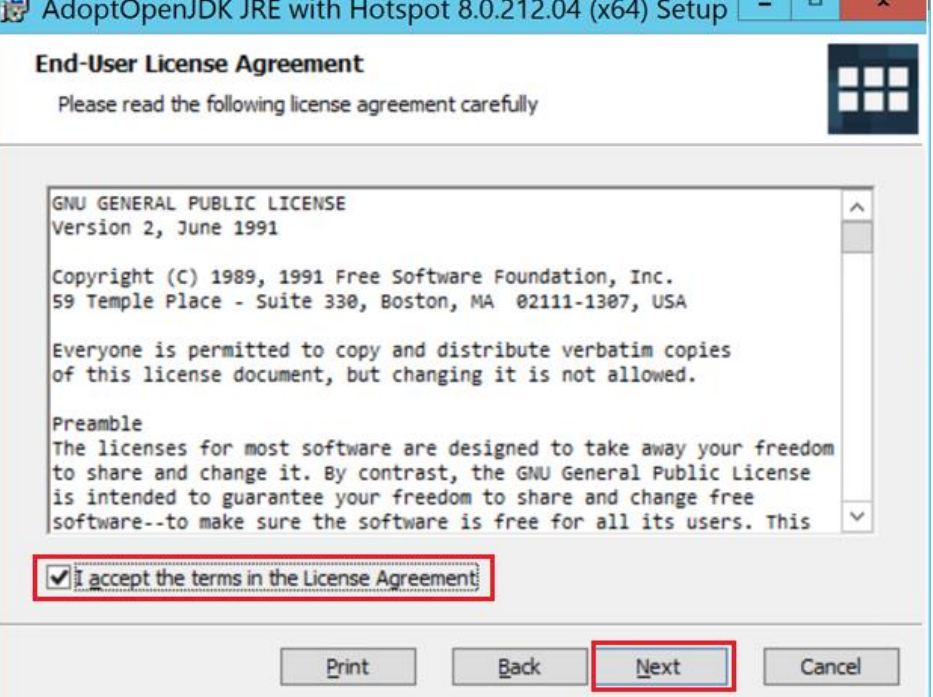

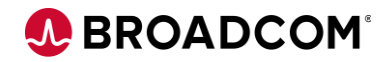

Choose "**Next**"

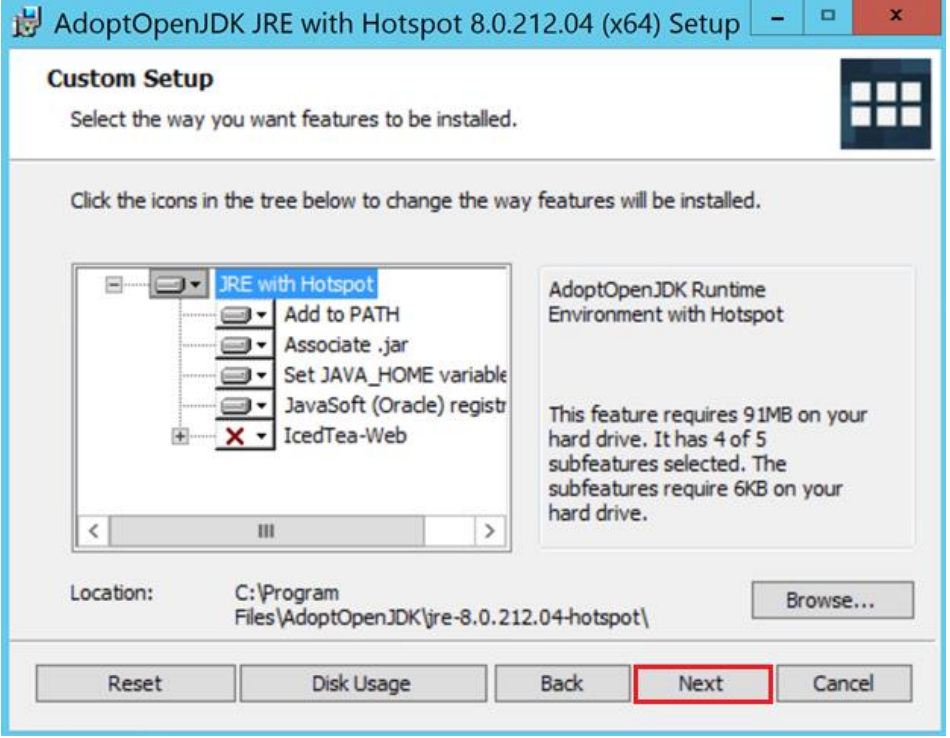

Choose "**Install**"

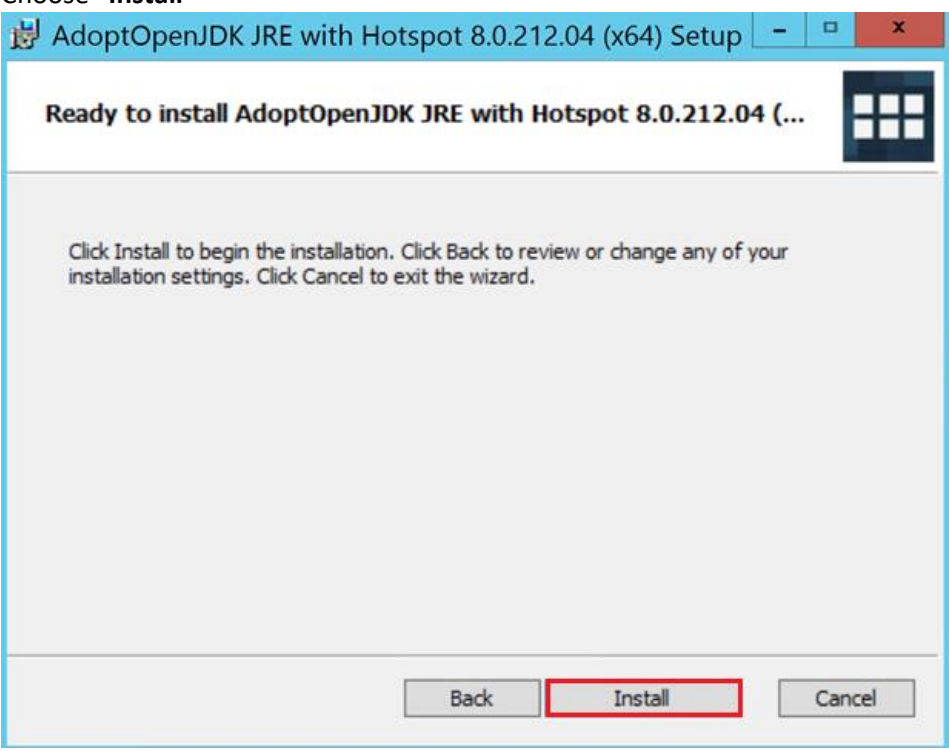

Choose Finish to complete the OpenJDK installation.

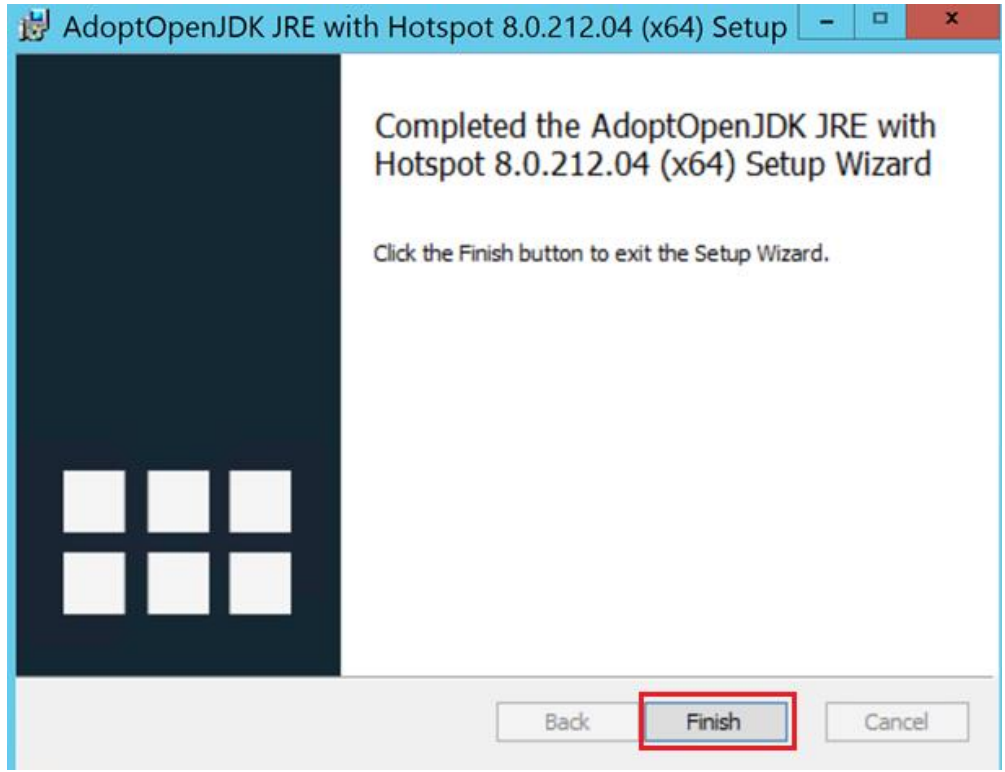

#### **Installing Remote Publish**

Select "**Next**"

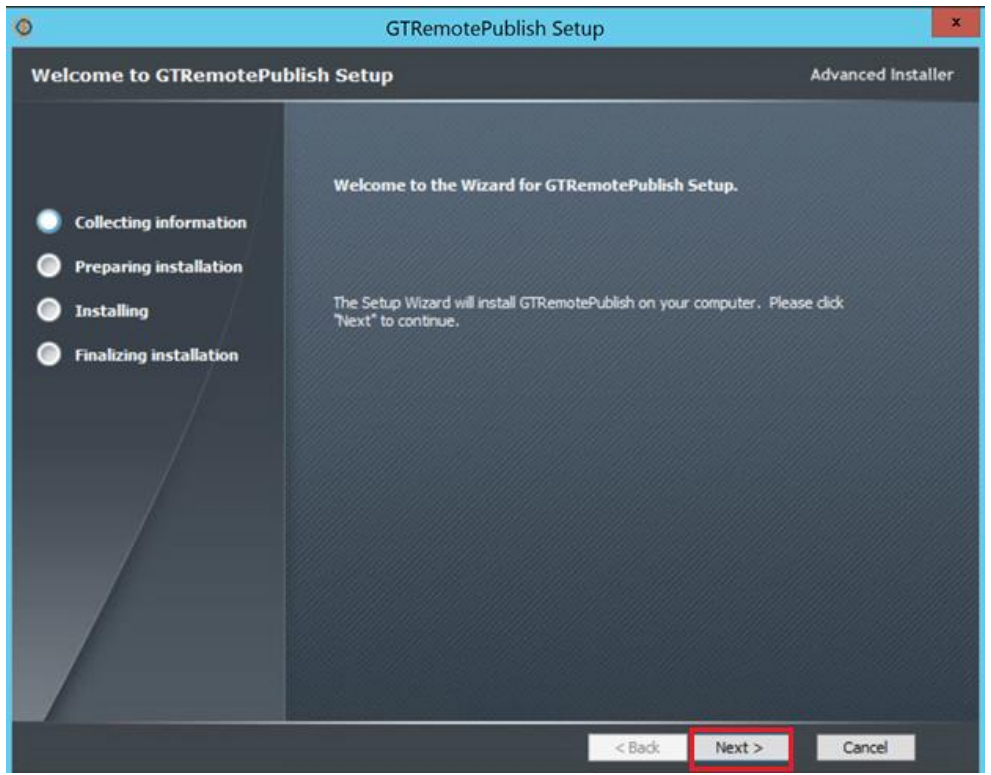

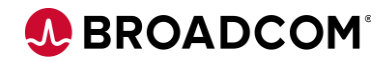

Select "**Next**" to continue the installation

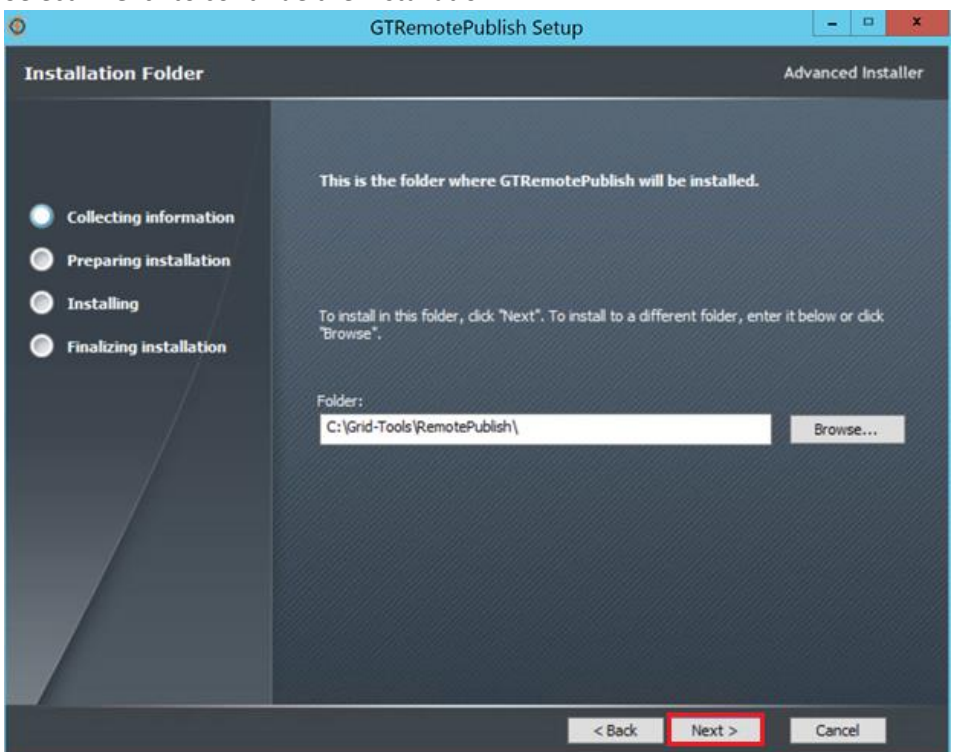

Select "**Install**" to continue the installation

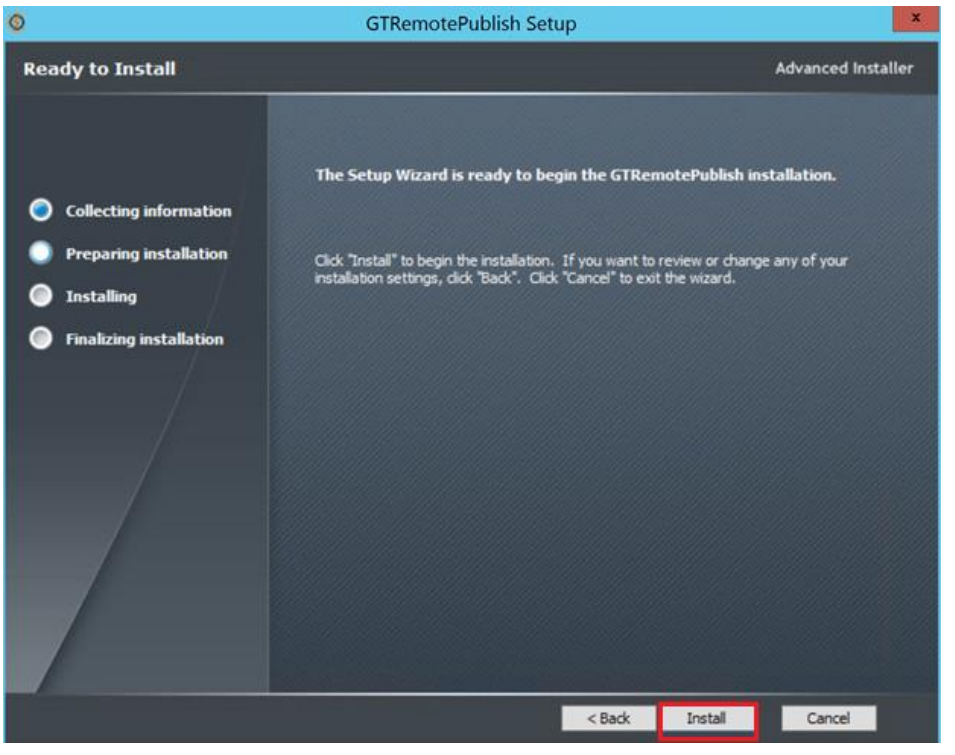

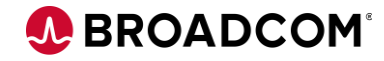

Select "**Complete**" to complete the installation

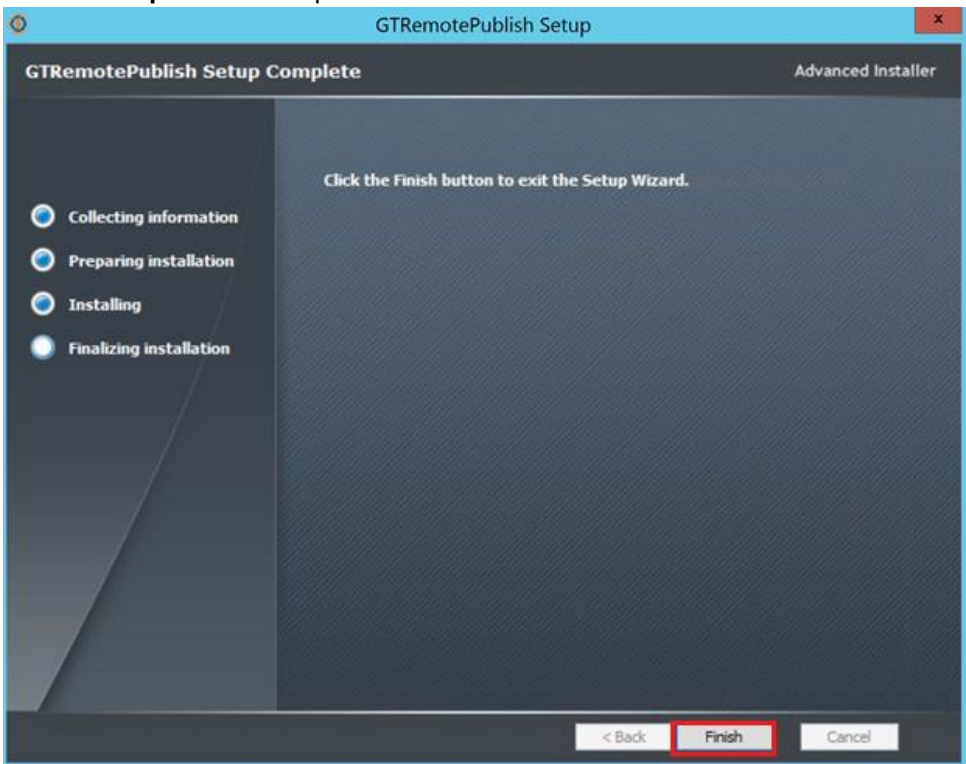

#### **GT DataMaker Installation**

Select "**Next**" to continue the installation

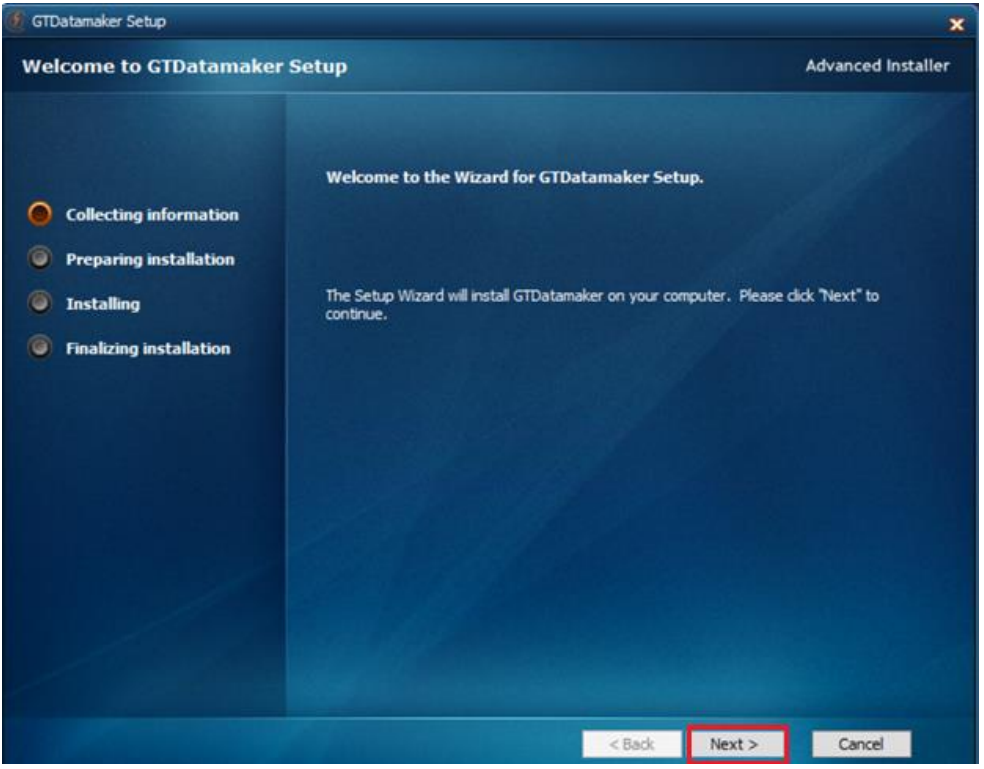

Select "**Next**" to continue the installation

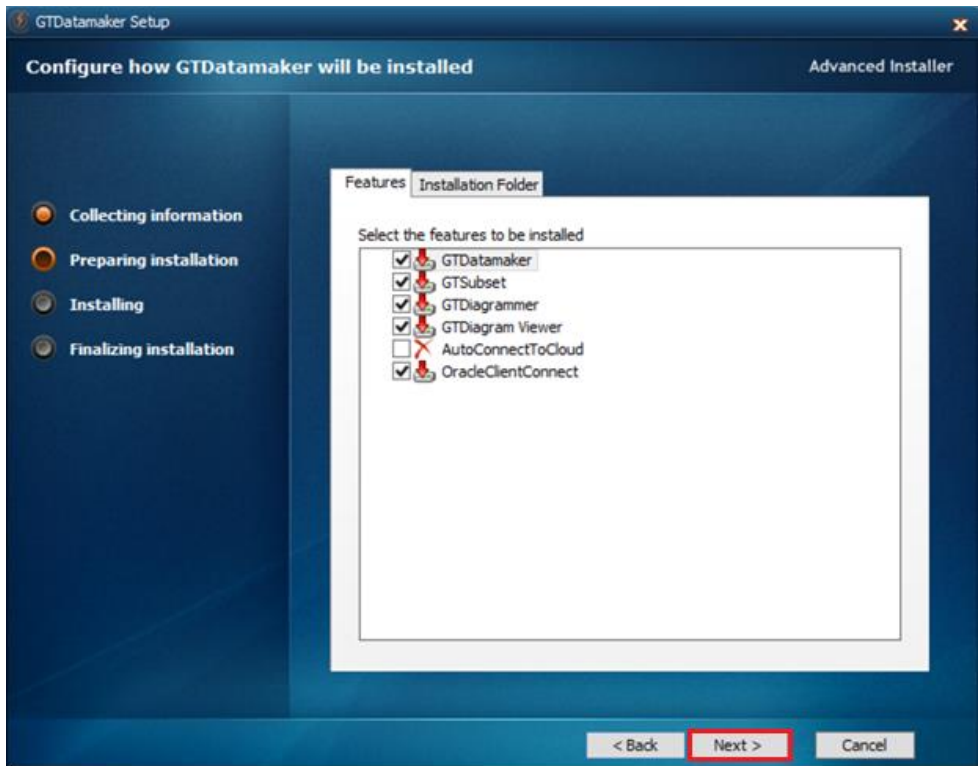

**Select "Install"** to continue the installation<br> **SECT** CONTA CONTABLE TO STATE OF STATE STATE **STATE** 

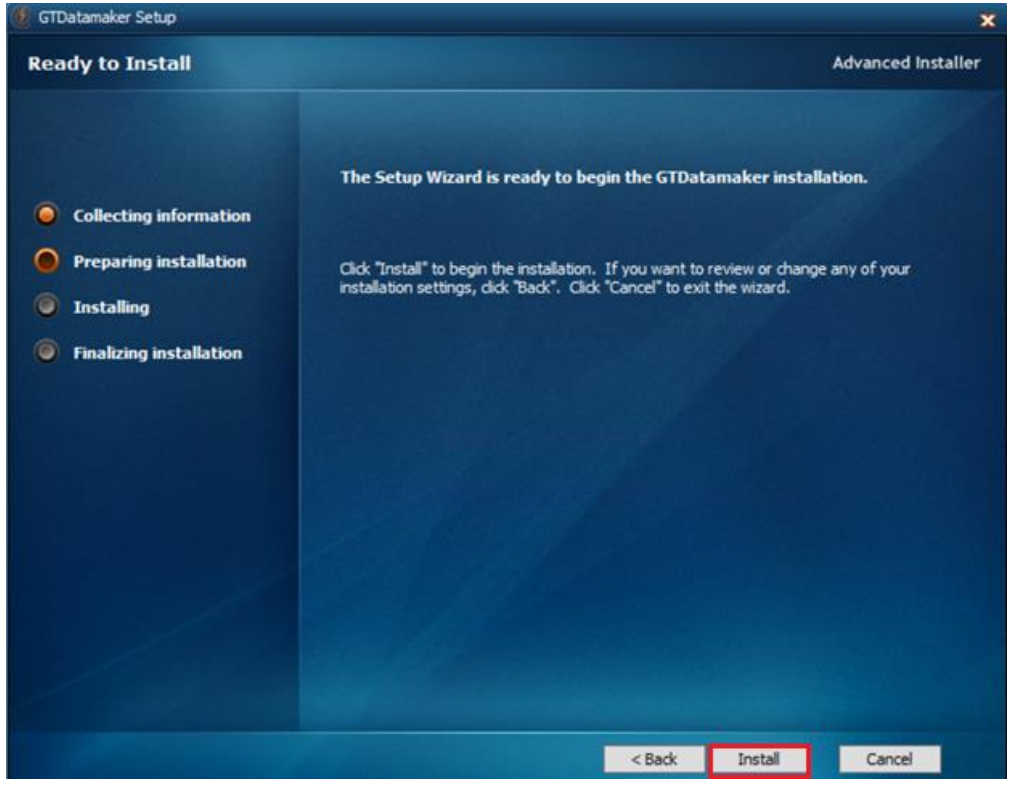

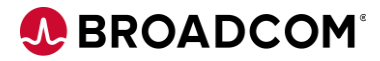

Select "**Finish**" to complete the installation

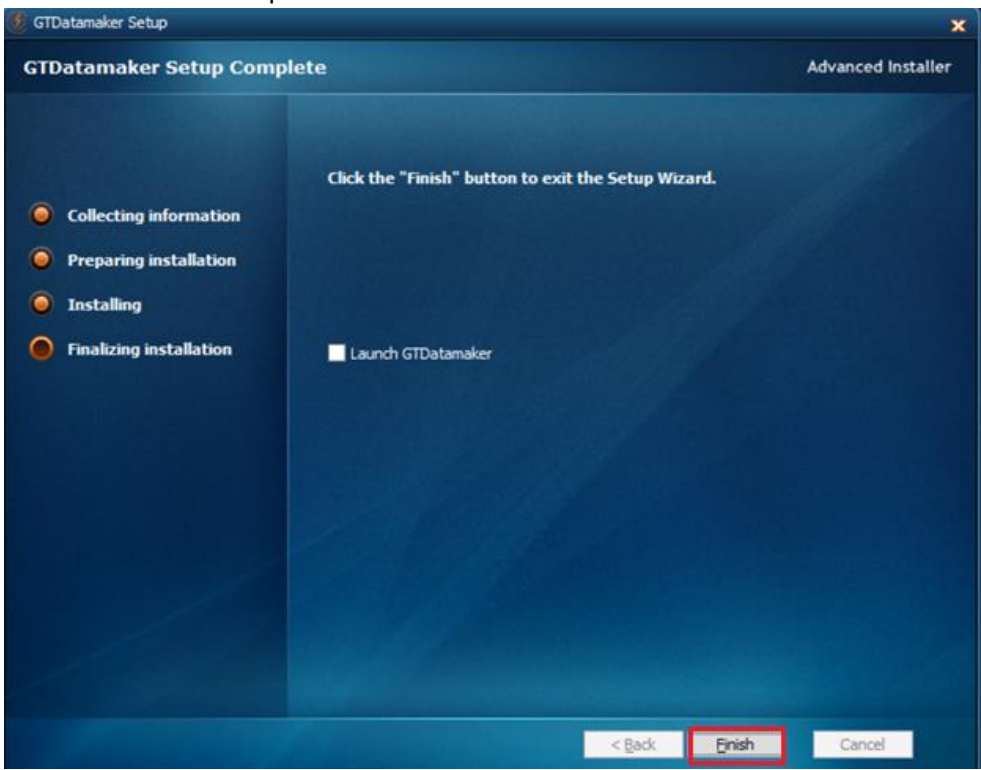

#### **Test Data on Demand Installation**

Select "**Next**" to continue the installation

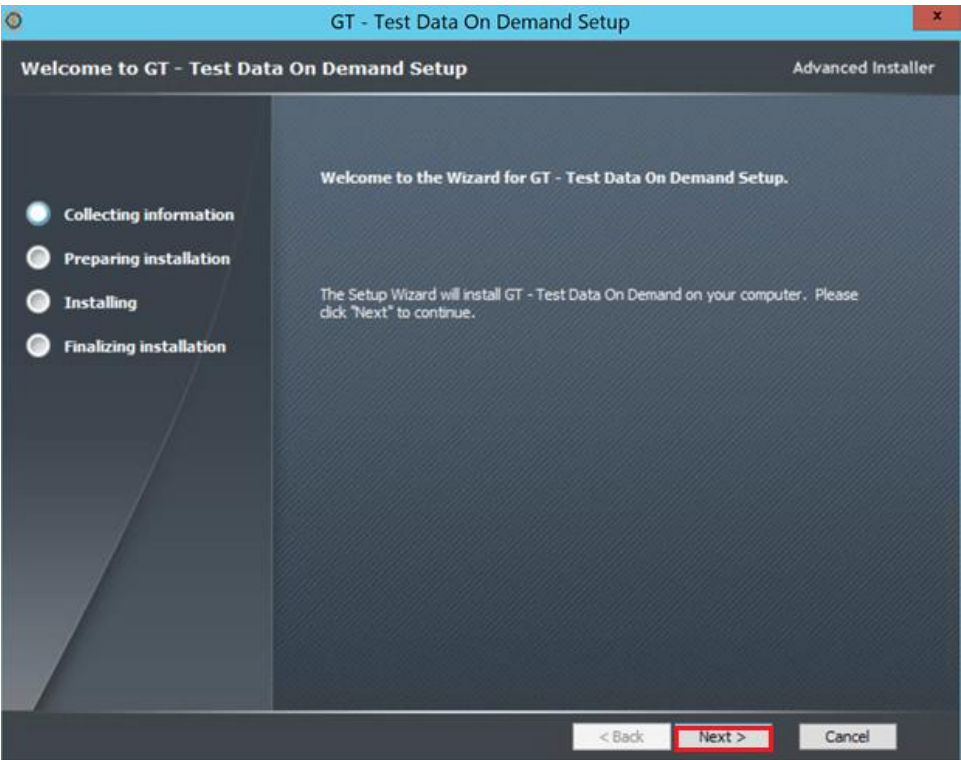

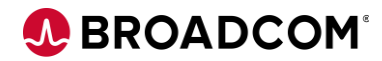

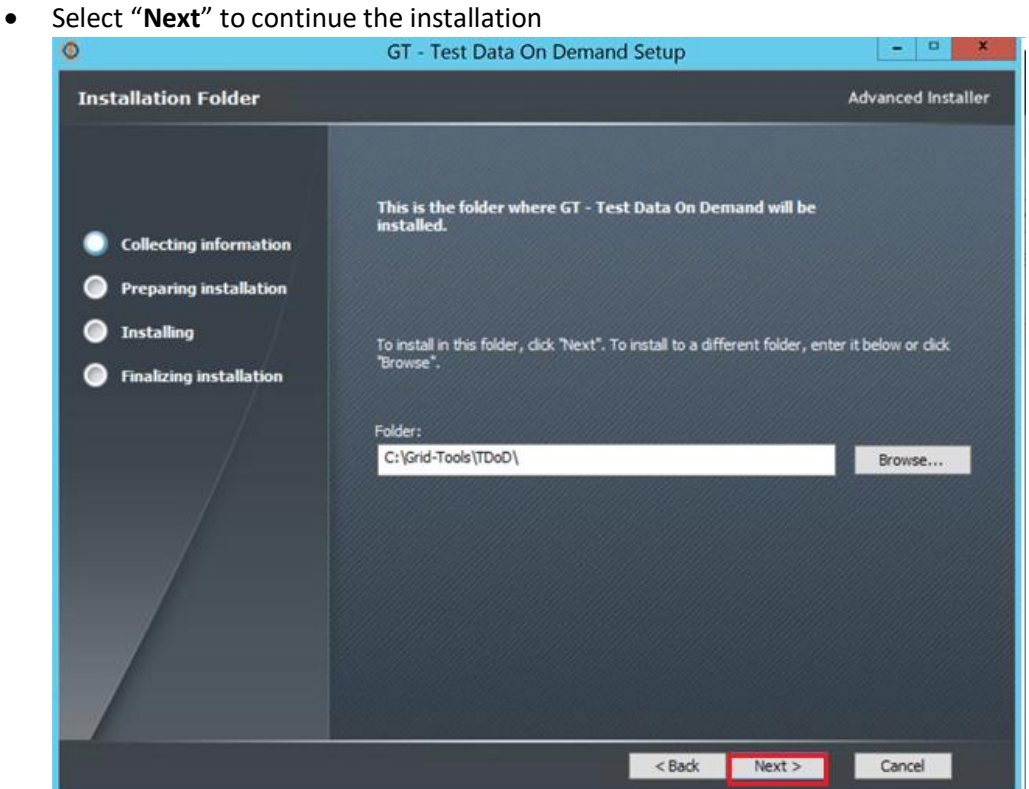

Select "**Install**" to continue the installation

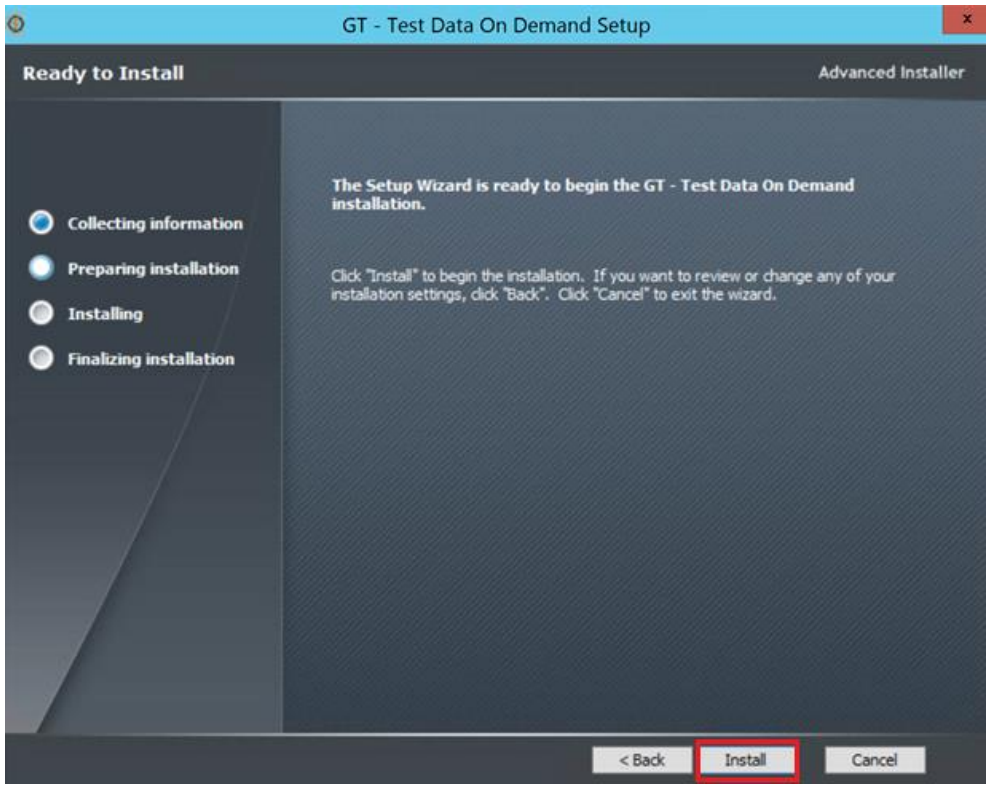

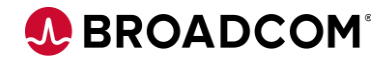

Select "**Finish**" to complete the installation

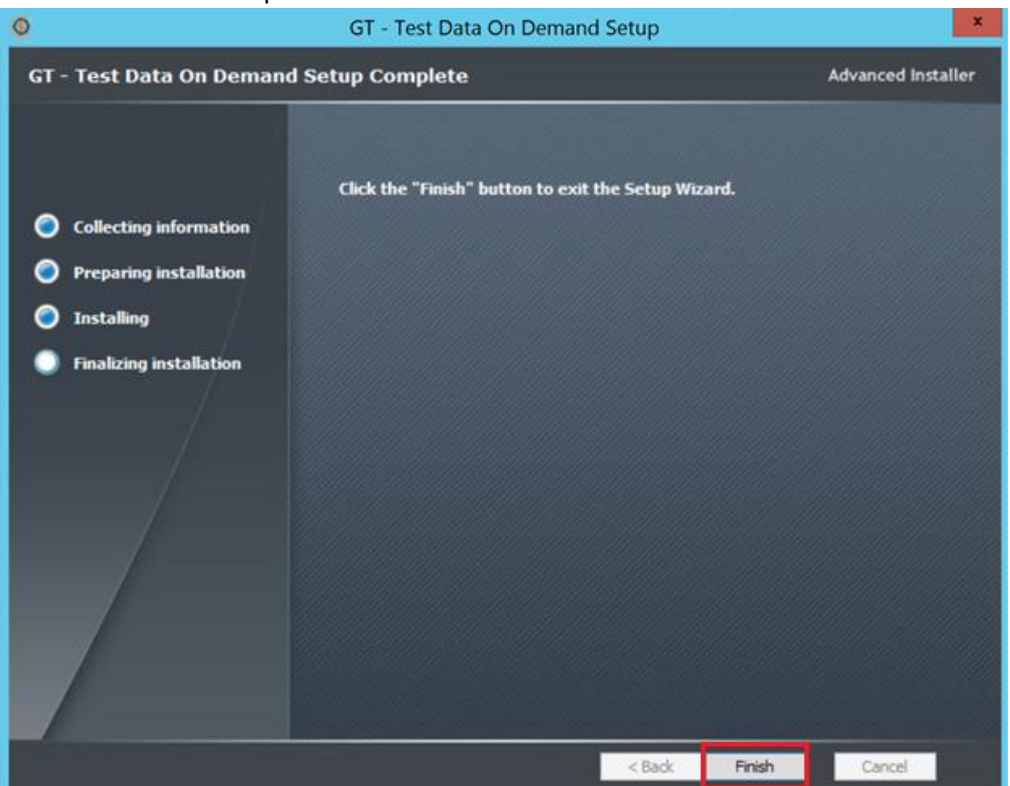

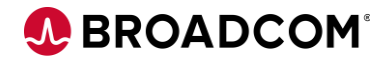

#### **Fast Data Masker Install**

Select "**Install**" to continue the installation

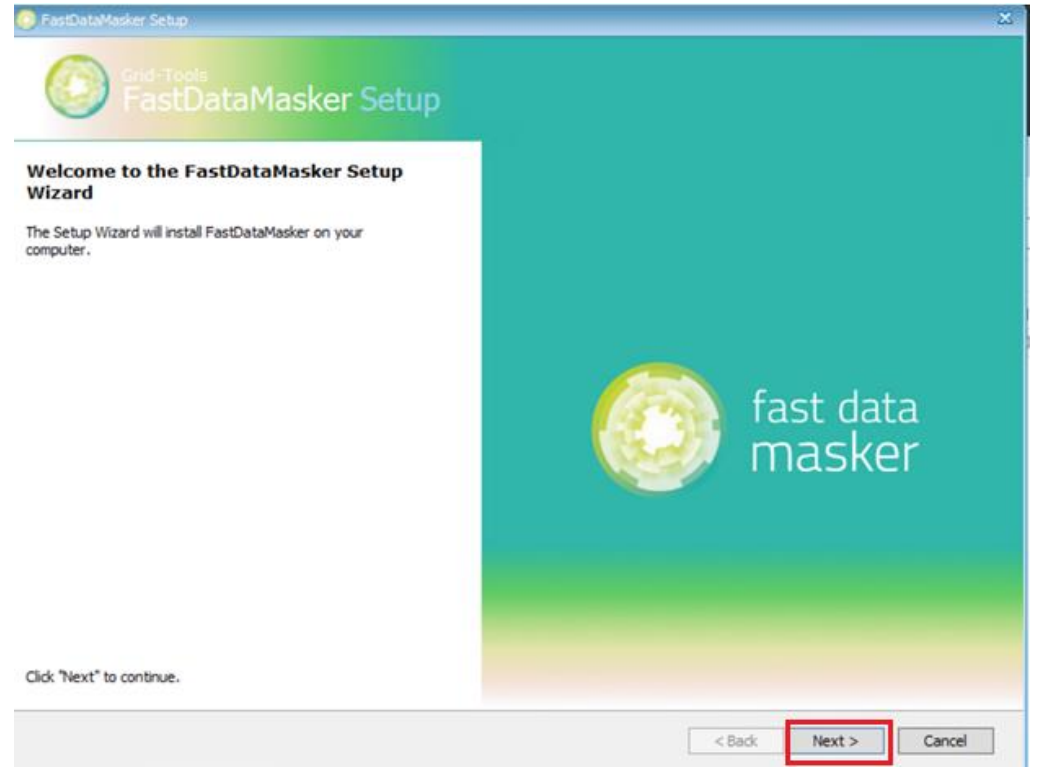

Select "**Accept the License Agreement** " and select "**Next**" to continue the installation

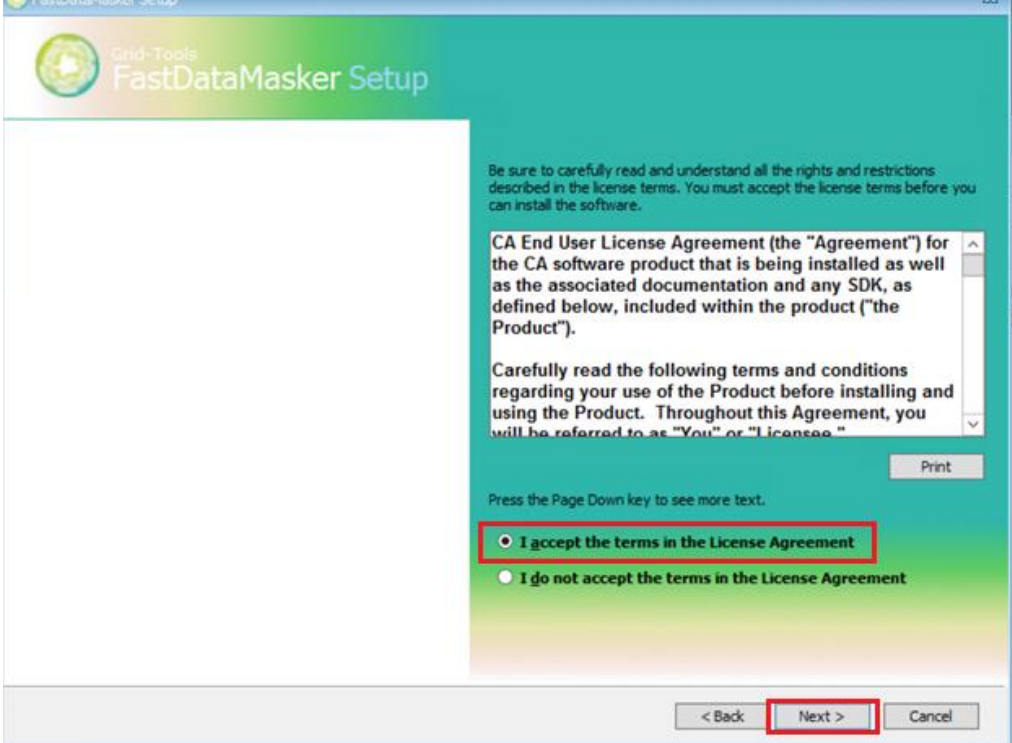

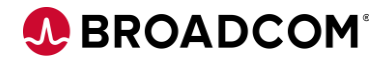

Select "**Install** " to continue the installation

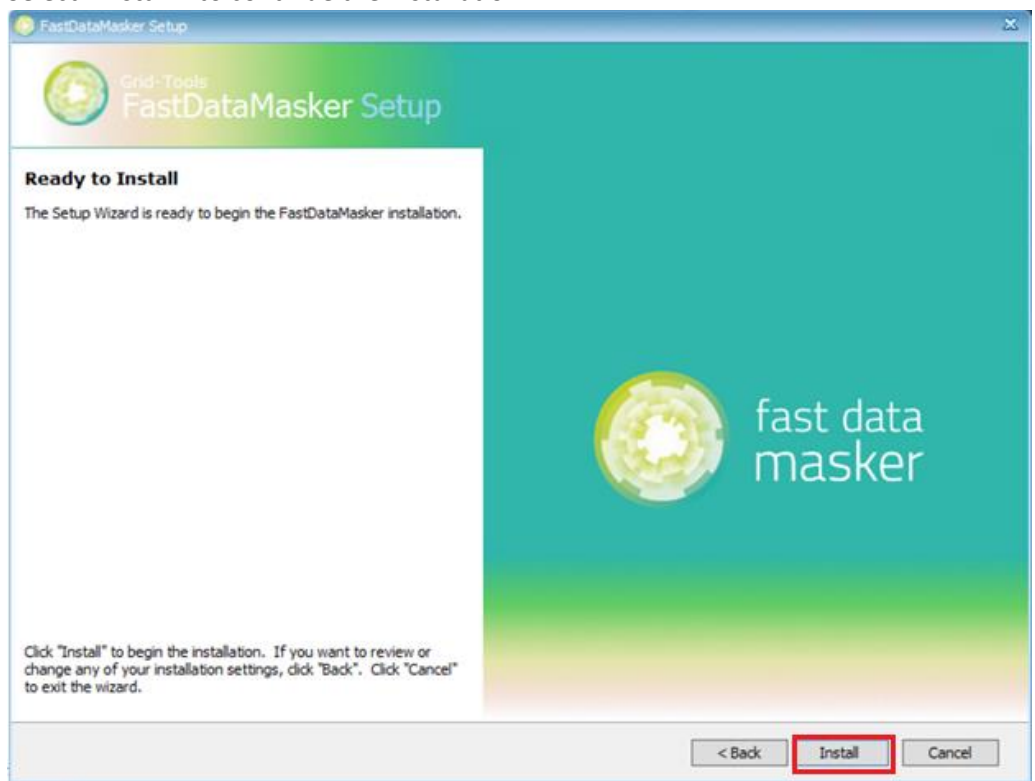

Select "**Finish**" to complete the installation

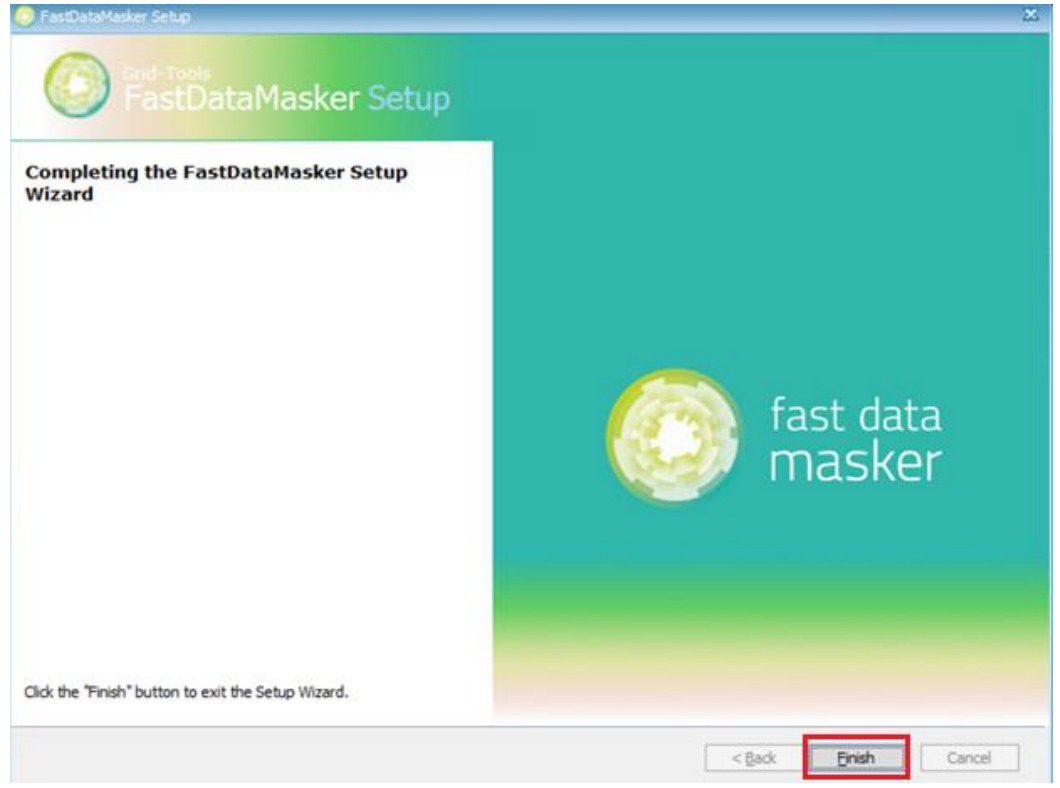

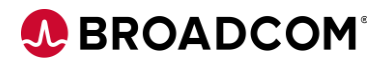

#### **Javelin Install**

Select "**Next**" to continue the installation

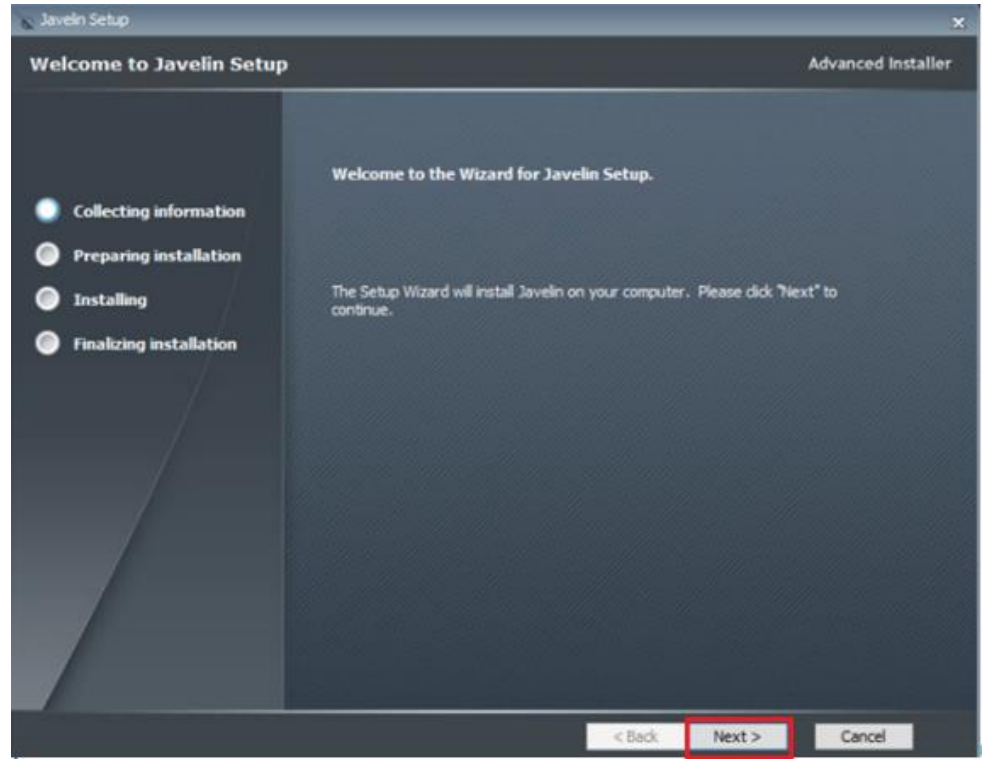

**Select "Next**" to continue the installation

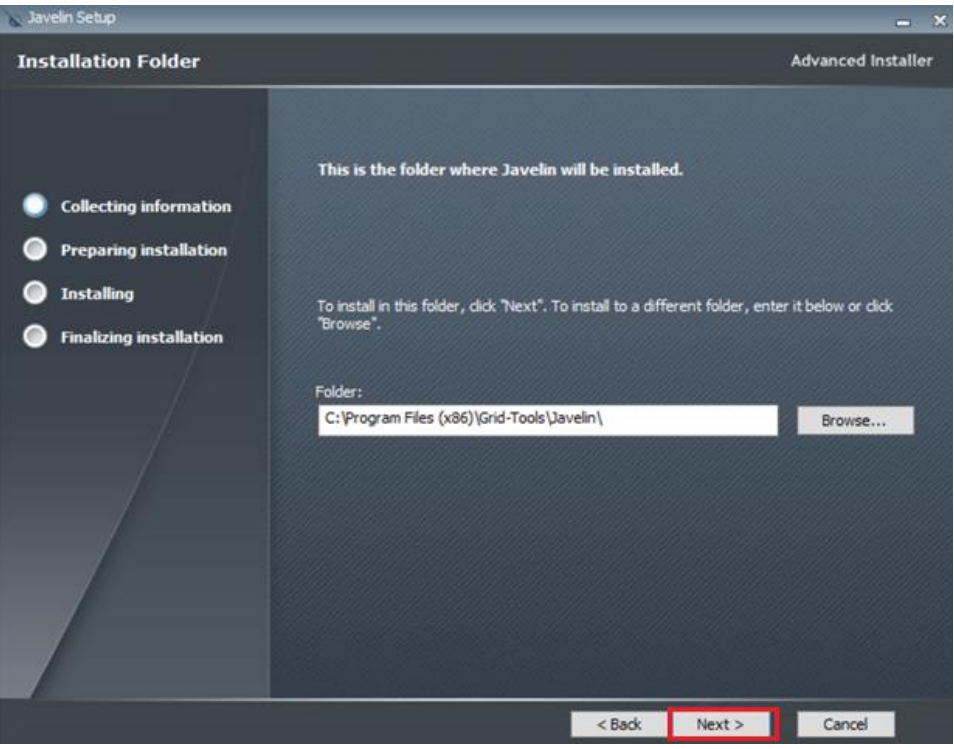

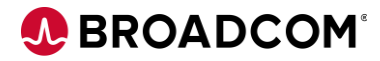

Select "**Install**" to continue the installation

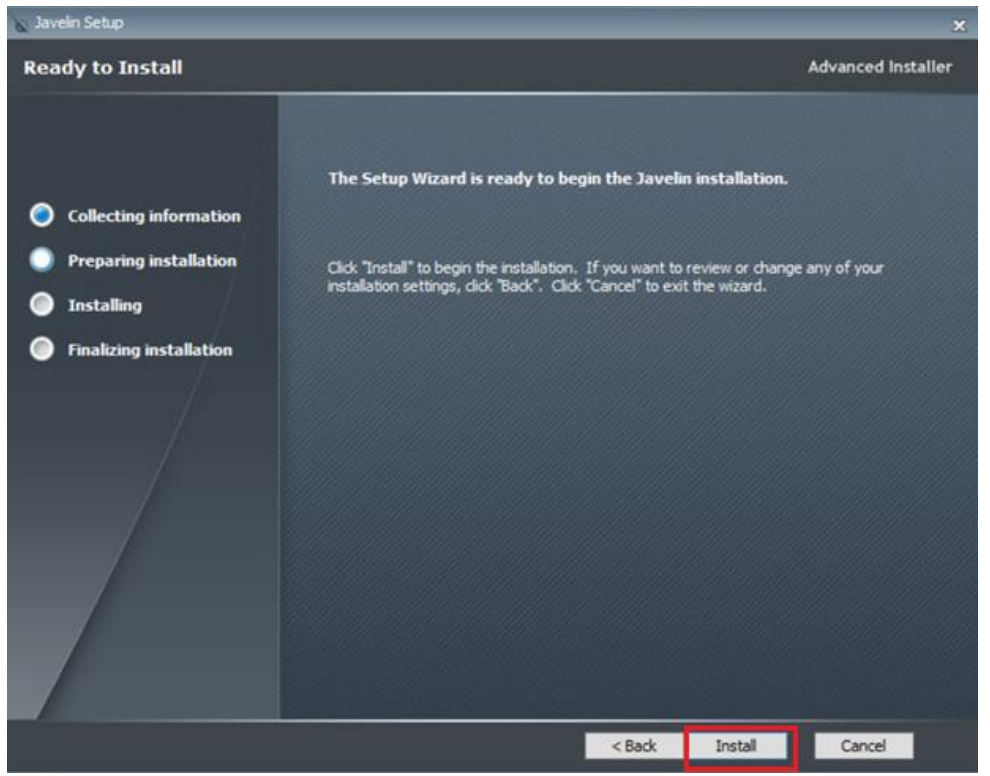

Select "**Finish**" to complete the installation

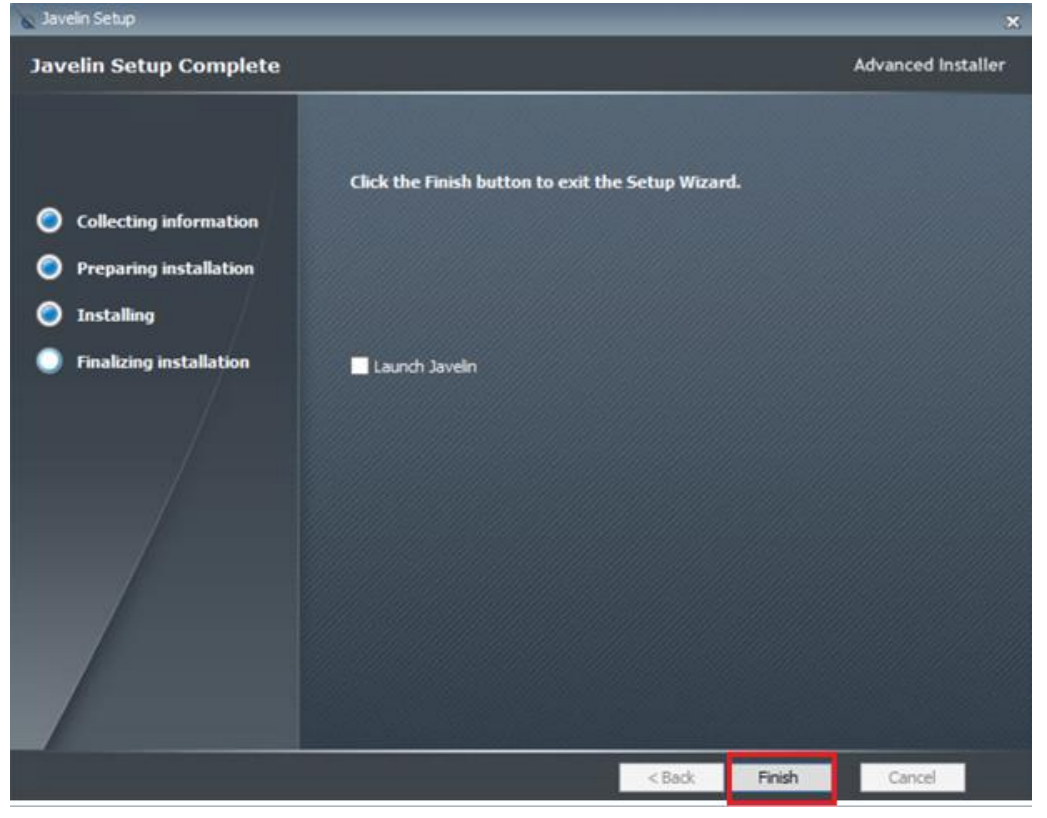

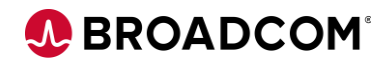

#### **GT Server Install**

Select "**Next**" to continue the installation

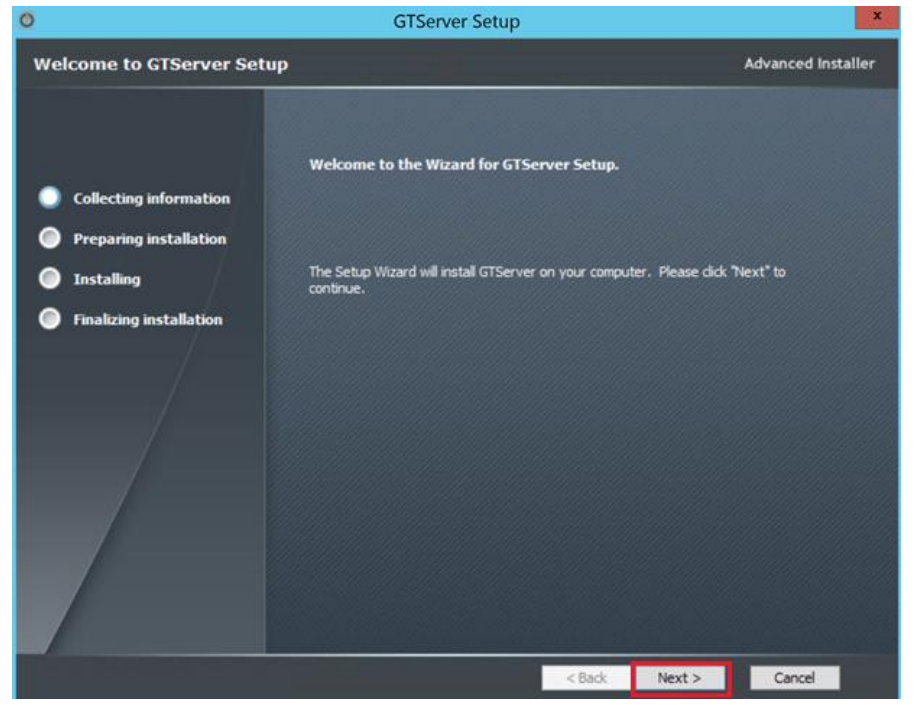

Select "**Next**" to continue the installation

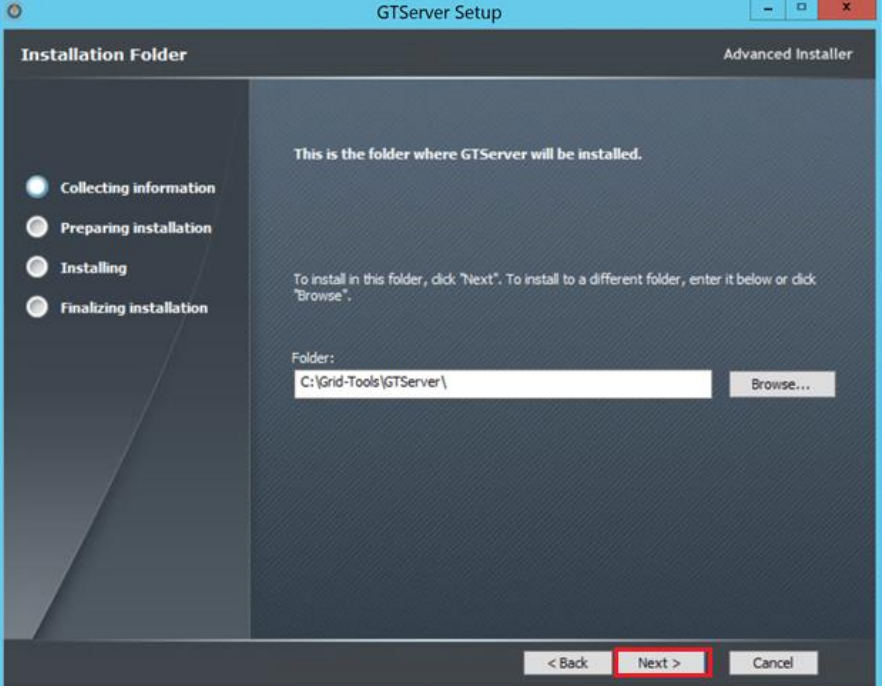

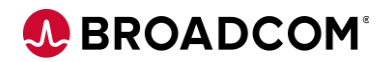

**Select "Install"** to continue the installation<br> **O** 

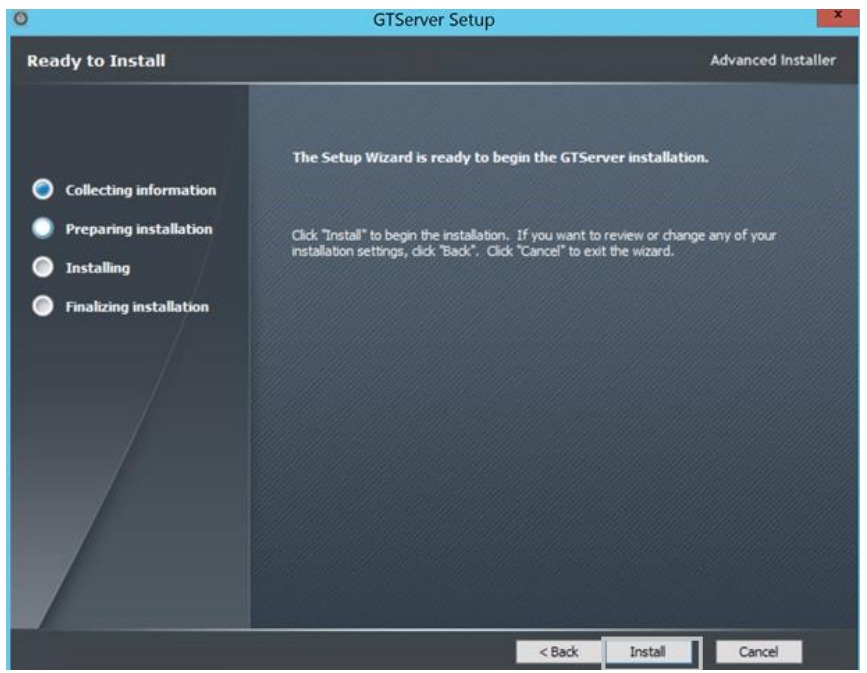

Select "**Finish**" to complete the installation

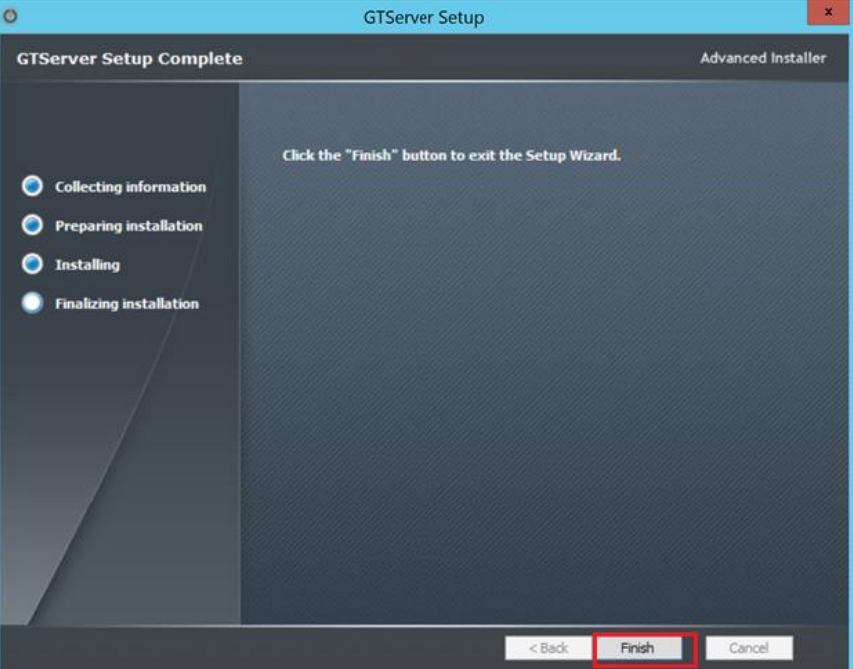

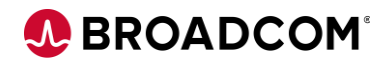

Open the Datamaker , Right click and Run as Administrator

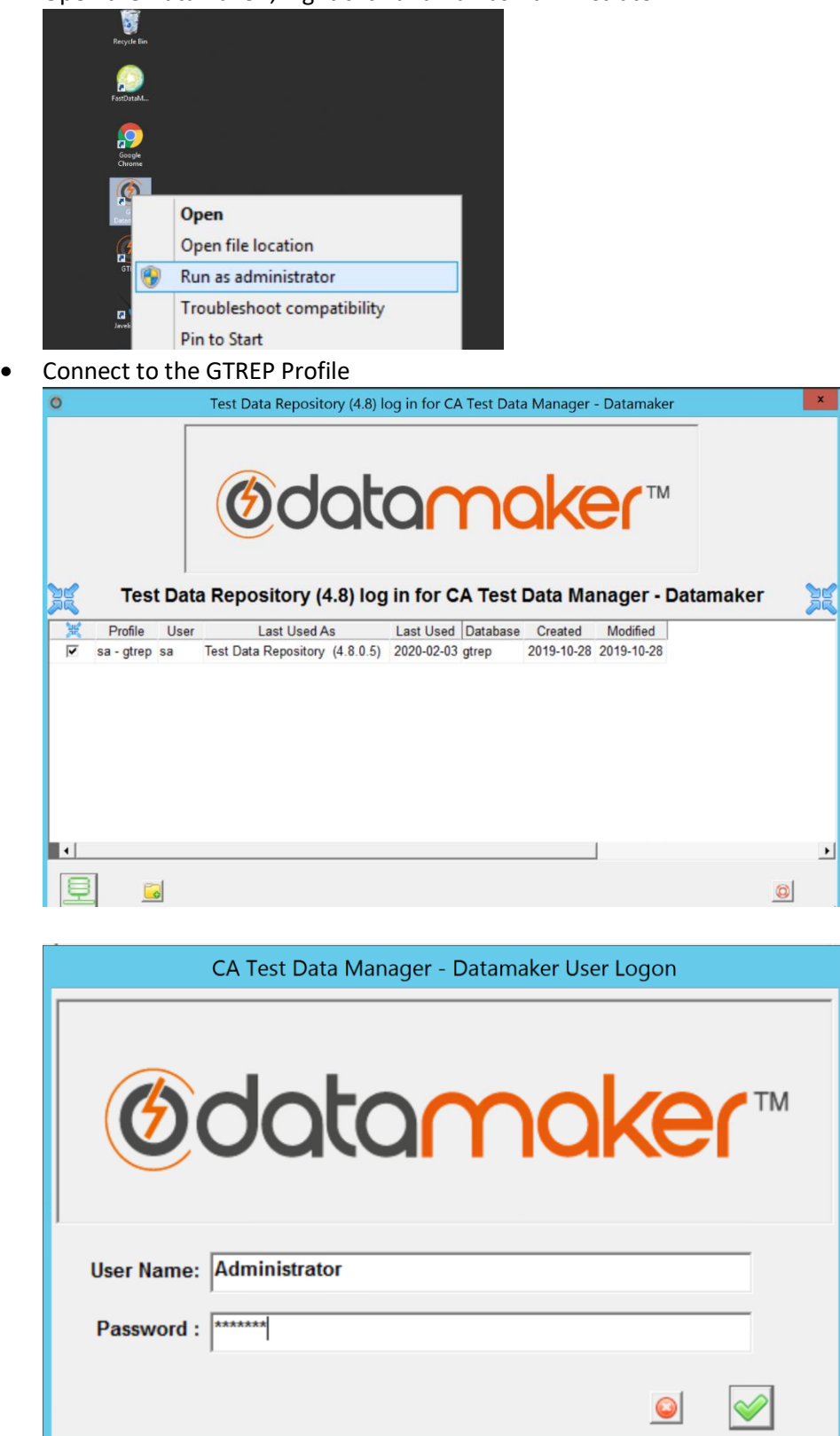

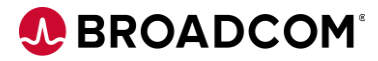

Connect to the Source and Target Profiles

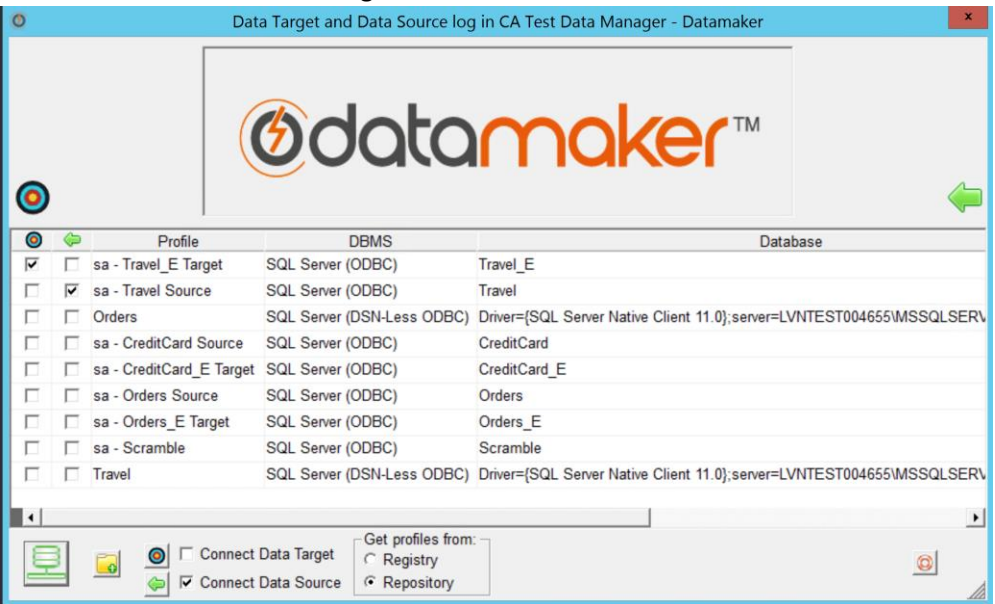

#### Validate the version on the DataMaker

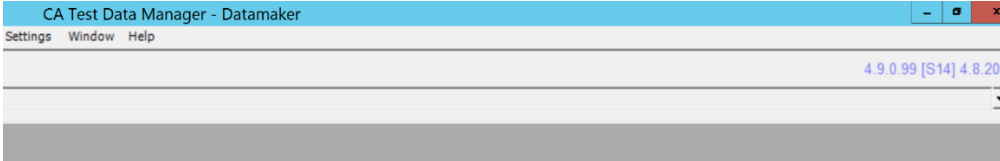

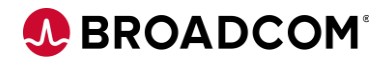

# <span id="page-39-0"></span>Post Upgrade Process

Changing Portal Logs Directory[: Link](https://techdocs.broadcom.com/content/broadcom/techdocs/us/en/ca-enterprise-software/continuous-testing/test-data-management/4-8-1/administrating/ca-tdm-portal-administration/manage-portal-log-files.html) 

Configuring the Telemetry: [Link](https://techdocs.broadcom.com/content/broadcom/techdocs/us/en/ca-enterprise-software/continuous-testing/test-data-management/4-8-1/administrating/ca-tdm-portal-administration/configure-telemetry.html)

# <span id="page-39-1"></span>Upgrade Validation

**Note**: Common examples for validation are explained below, you can have your own validation process depending on your environment.

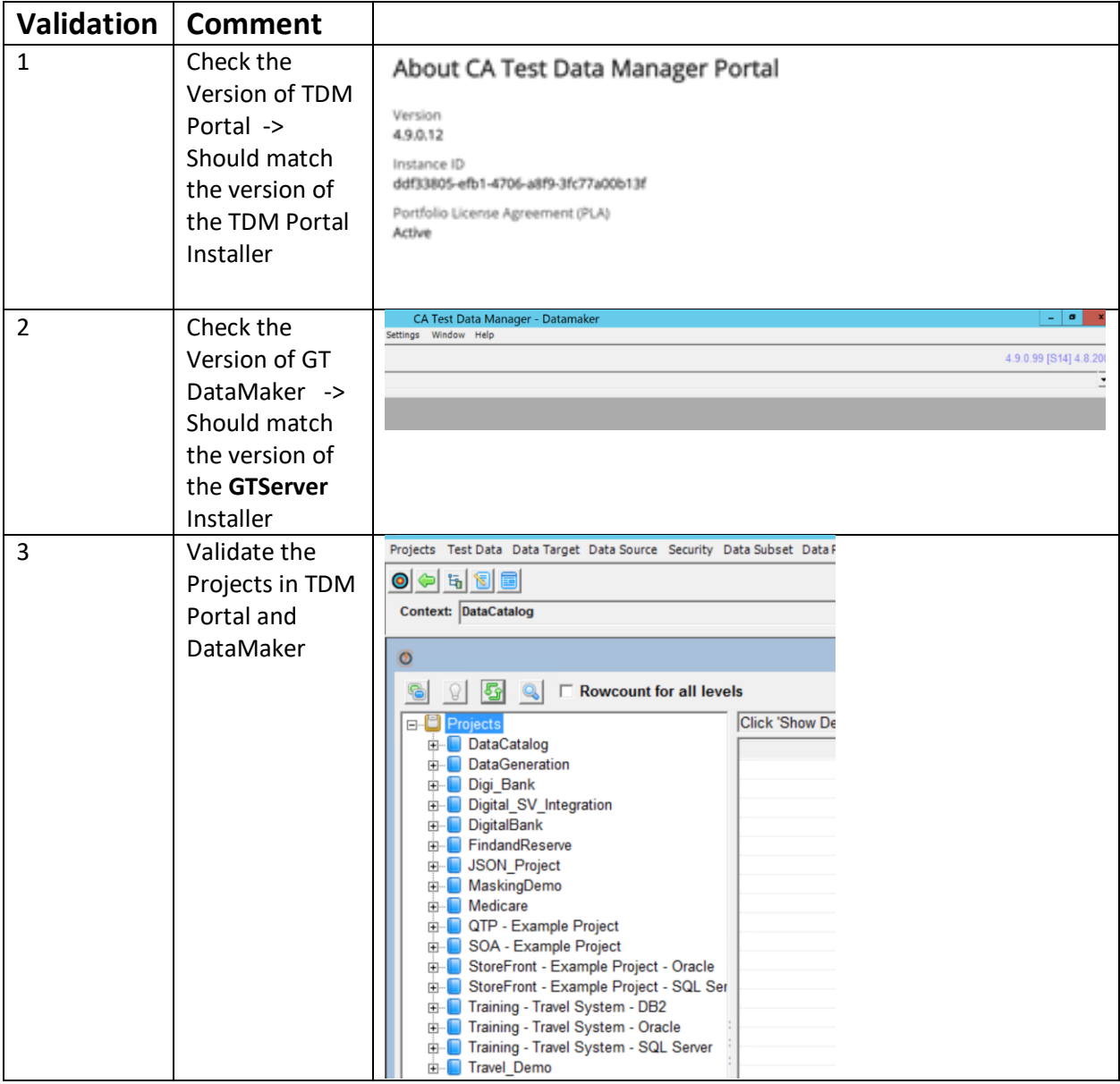

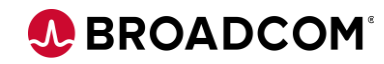

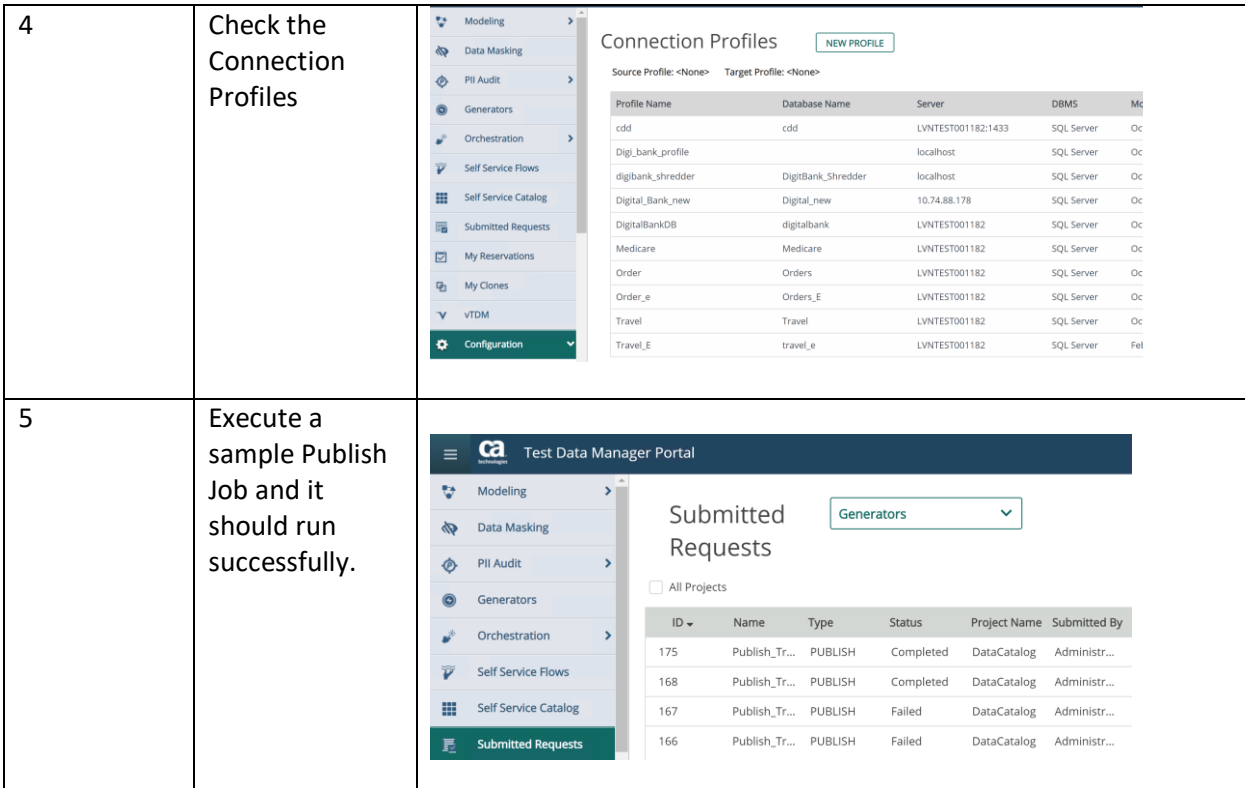

<span id="page-40-0"></span>Reference Documents:

- [Upgrade Documentation](https://techdocs.broadcom.com/content/broadcom/techdocs/us/en/ca-enterprise-software/continuous-testing/test-data-management/4-8-1/installing/upgrade-product-components.html)
- [Broadcom Support](https://casupport.broadcom.com/download-center/download-center.html)